# PFLICHTENHEFT NEUE, MANUELLE JUSTAGE'

Dokument zur Studienarbeit - Analyse- & Definitionsphase -

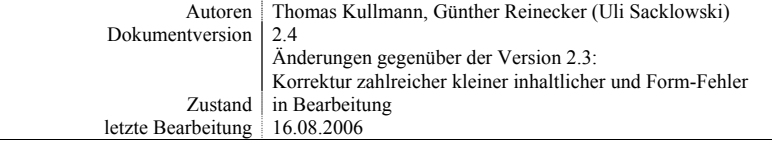

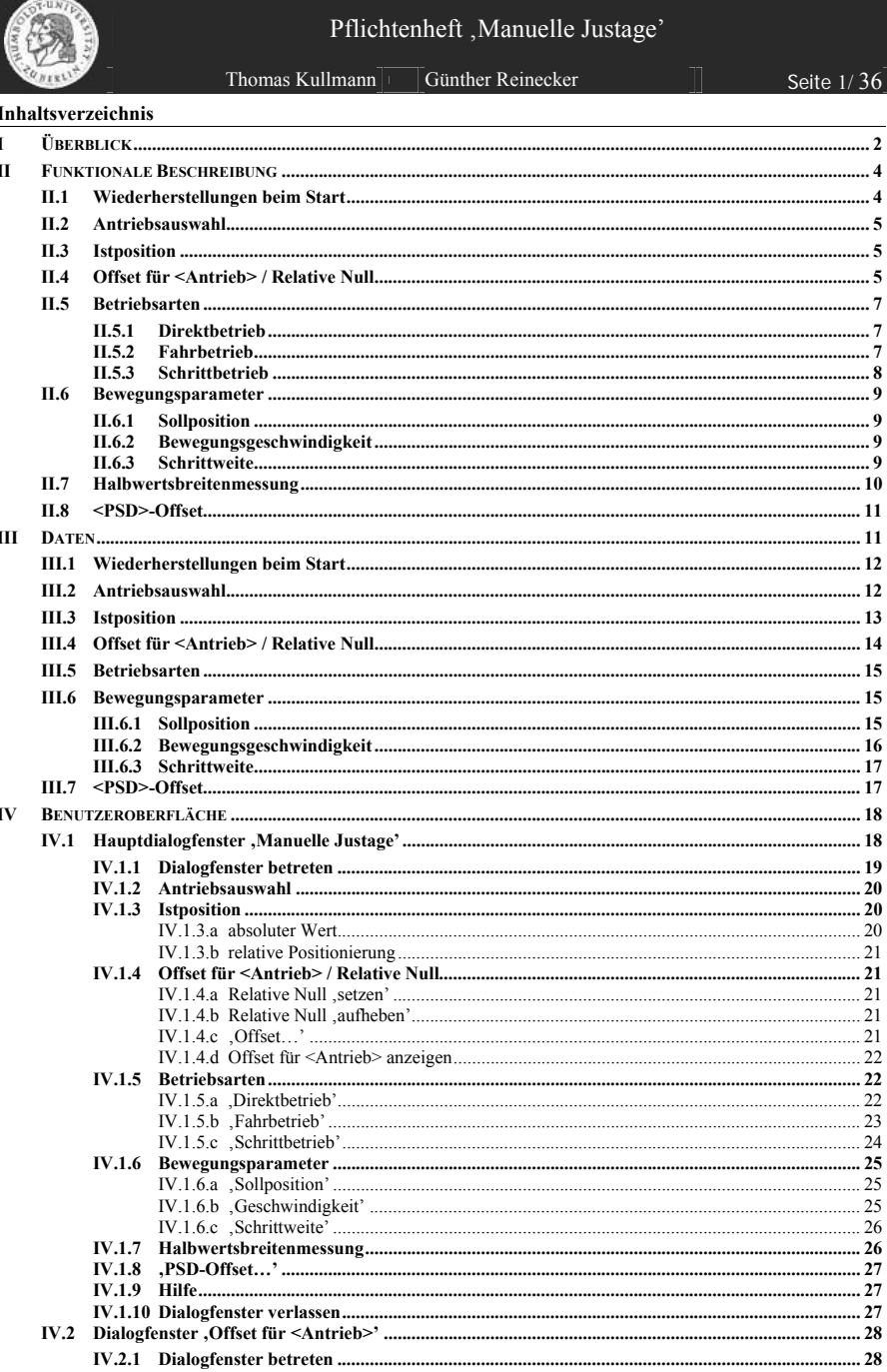

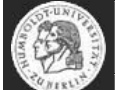

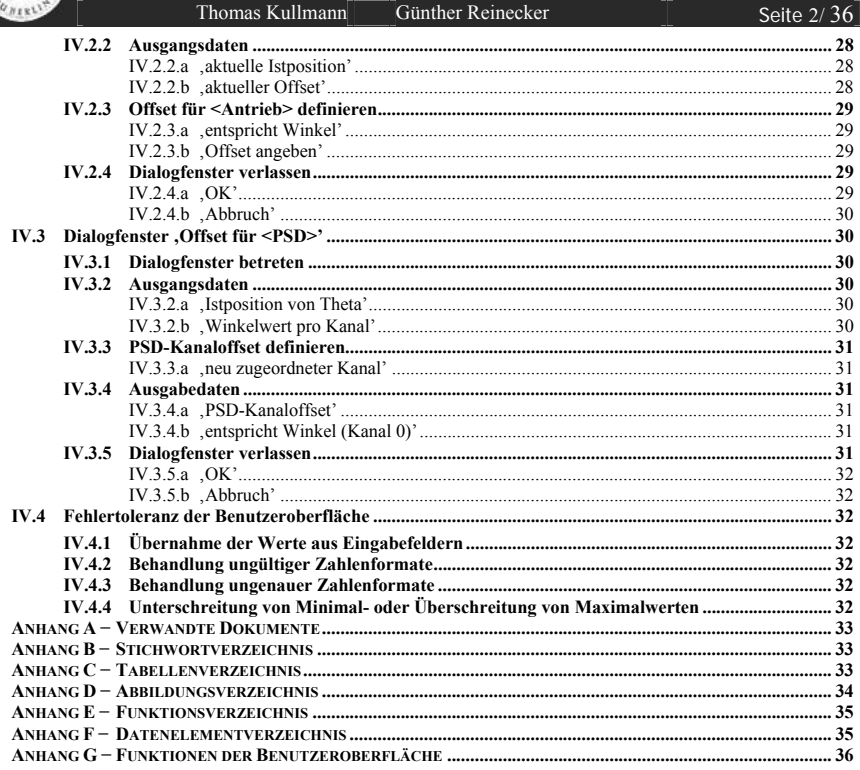

# **I Überblick**

#### **Zielbestimmung**

Die Funktion "Probe und Kollimator manuell justieren" ist unter dem Begriff "Manuelle Justage" in das XCtl-Steuerprogramm zu integrieren. Ziel ist die Steuerung von **Antrieben**1 und Röntgendetektoren. Die bereitgestellte Funktionalität soll in allen Bereichen der Röntgenbeugung (also insbesondere in der 'Topographie', der 'Diffraktometrie' und der 'Reflektometrie' **[6]**) verwendet werden.

#### 1 synonym für Motoren

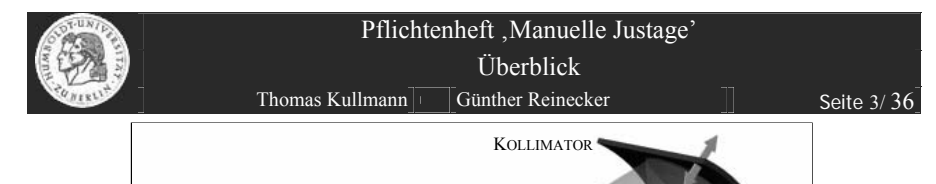

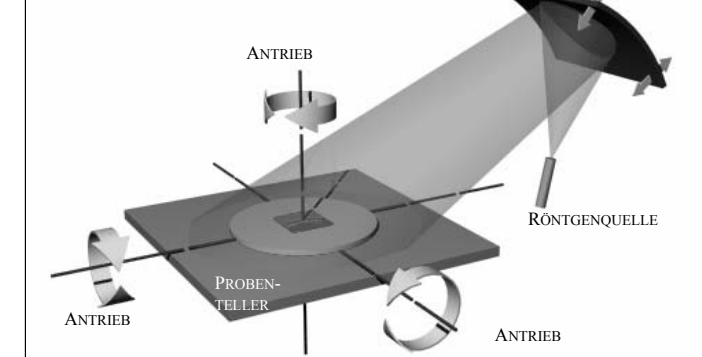

**Abbildung 1** Freiheitsgrade des Probentellers und Beugung des Kollimators

Speziell für den Arbeitsbereich Topographie ist die Halbwertsbreitenmessung mit in das Oberflächenfenster zu integrieren. Für die Diffraktometrie und Reflektometrie wird die Eingabemöglichkeit eines Kanaloffsets für den Röntgendetektor PSD gewünscht.

#### **Entwicklungsumgebung**

- **●** Microsoft Windows 9x / Millennium / NT / 2000
- **●** Borland C++ 4.5 / 5.02 (Compiler) bzw. Microsoft Visual C++ 5 und höher (Editor)

#### **Zielgruppe**

**●** Physiker (Praktikanten, Diplomanden, Doktoranten, Angestellte)

#### **Einsatzumgebung**

- **●** Microsoft Windows 3.1 / 3.11 / 9x / Millennium (derzeit) und NT, 2000, XP (nach der Portierung)
- **●** 386 PC oder höher (Bildschirmauflösung min 800x600, 16 Farben)

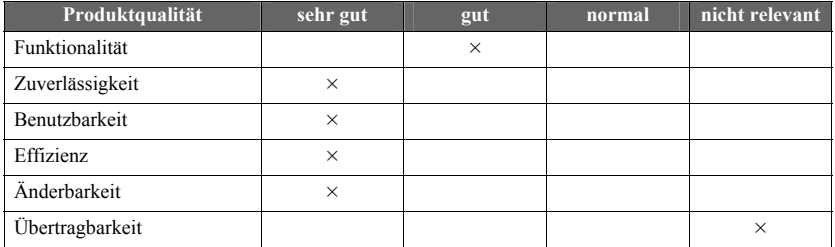

**Tabelle 1** Qualitätsanforderungen (kurz)

#### **Erläuterungen zum Aufbau dieses Dokumentes**

Unter **II Funktionale Beschreibung** werden die geforderten Funktionen ausführlich und vollständig erläutert. Dieser Abschnitt ist komplett oberflächenunabhängig. Die Funktionen werden mit **/ F xx /** durchnummeriert, um in späteren Abschnitten darauf Bezug nehmen zu können.

Eigenschaften aller zu verwendender Daten sind unter **III Daten** tabellarisch aufgeführt. Für jedes Datenelement wird vermerkt, wie und wo die Informationen in der ini-Dateistruktur des XCtl-Projekts gespeichert sind; Einträge, die durch uns hinzufügt wurden, werden explizit gekennzeichnet. Um einen effizienten Bezug im Review oder in späteren Dokumenten zu gewährleisten, wird jedes Datenelement mit **/ D xx /** durchnummeriert.

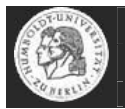

Funktionale Beschreibung

Thomas Kullmann  $\overline{\phantom{a}}$  Günther Reinecker

Die durch den Human-Interface Prototyp bekannte Oberfläche **[4]** wird im Abschnitt **IV Benutzeroberfläche** vorgestellt. Jedem Steuerelement wird seine Funktionalität zugeordnet. Hier wird der Bezug zu den unter **II Funktionale Beschreibung** benannten Funktionen hergestellt und (wenn nötig) erweitert – die vorgestellten Funktionen werden mit **/ B xx /** durchnummeriert.

Um die Ausführungen sehr präzise formulieren zu können, wurde dieses Dokument sehr stark formalisiert. Die Layoutkonventionen sind unter **[5]** zu finden.

# **II Funktionale Beschreibung**

An jedem Arbeitsplatz sind i. d. R. mehrere Antriebe angeschlossen. Für ihre Steuerung müssen alle relevanten Daten dargestellt und z. T. auch bearbeitet werden können. Zur Auswahl anzuzeigen sind die drei *Betriebsarten* (Direkt-, Fahr- und Schrittbetrieb). Die dafür benötigten *Bewegungsparameter* (Sollposition und Geschwindigkeit für Direktbetrieb, Geschwindigkeit für Fahrbetrieb und Schrittweite für Schrittbetrieb) sind zur Bearbeitung in den angegebenen Betriebsarten bereitzustellen. Die Funktionen *Offset für <Antrieb>*, *Setzen* und *Aufheben der Relativen Null* müssen ebenfalls angeboten werden. Nicht zur Bearbeitung ist die *Istposition* als Absolutwert und als relative Angabe anzuzeigen.

Innerhalb der Benutzeroberfläche muss es Bereiche geben, wo die Daten für einen Antrieb angezeigt werden und wo der Antrieb ggf. auch gesteuert werden kann. Diese Bereiche werden im folgenden **Teilbereiche** genannt. Allgemein gilt, dass ein Antrieb nicht in mehreren Teilbereichen gleichzeitig angezeigt werden darf! Dies gilt zusätzlich für die beiden Motoren 'Beugung Fein' und Beugung Grob' in der Topographie!

Für den Fall, dass ein PSD-Röntgendetektor angeschlossen ist, muss auch die Funktion *PSD-Offset* bereitgestellt werden. Die Halbwertsbreitenmessung hingegen ist ständig zur Verfügung zu stellen.

### **II.1 Wiederherstellungen beim Start**

#### **Grundlagen**

Beim Programmstart sind alle Einstellungen, so wie sie beim Verlassen des Programms angezeigt wurden, wiederherzustellen. Das setzt für den Fall einer ungewollten Programmbeendigung (z.B. durch einen Absturz) voraus, dass geänderte Einstellungen sofort nach ihrer Änderung gespeichert werden, um beim nächsten Programmstart wiederhergestellt werden zu können. Im Gegensatz zu allen anderen Einstellungen ist die *Istposition* von dieser Regel auszunehmen, da sie direkt beim Antrieb ermittelt werden muss.

### **/ F 10 / – "Wiederherstellen der Benutzeroberfläche"**

Für jeden Teilbereich muss die Information vorliegen, welcher Antrieb zuletzt angezeigt wurde. Wenn man diesen Antrieb erneut im Teilbereich auswählt und **/ F 20 / – "Antrieb auswählen" (wiederherstellen der letzten Einstellungen)** ausführt, kann die Benutzeroberfläche (Teilbereich für Teilbereich) automatisch und vollständig wiederhergestellt werden. Für den Fall, dass ein Antrieb nicht mehr verfügbar sein sollte (physisch oder als Abschnitt in der ini-Datei), ist der erste verfügbare Antrieb auszuwählen, der nicht in der Liste der zuletzt verwendeten Antriebe enthalten ist und der noch nicht angezeigt wird. (Zur Verfügbarkeit siehe auch **[8]** , wo dies sinngemäß für die Detektoren beschrieben wird.)

Genau dann, wenn ein PSD-Röntgendetektor angeschlossen ist, muss die Funktion *PSD-Offset definieren* vorhanden sein und alle dafür benötigten Parameter müssen wiederhergestellt werden (siehe **II.8 <PSD>-Offset**).

Wenn das Programm zum ersten Mal gestartet wird, demnach noch keine Einstellungen vom letzten Start vorhanden sind, müssen Standardwerte verwendet und angezeigt werden.

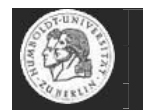

Pflichtenheft , Manuelle Justage' Funktionale Beschreibung

Thomas Kullmann Günther Reinecker  $\Box$  Seite 5/36

#### **II.2 Antriebsauswahl**

#### **Grundlagen**

Bei der Auswahl eines Antriebs in einem Teilbereich sollen die zuletzt verwendeten Einstellungen für diesen Antrieb dargestellt werden.

#### **/ F 20 / – "Antrieb auswählen" (wiederherstellen der letzten Einstellungen)**

Nach der Auswahl eines Antriebs aus der Menge der zur Verfügung stehenden Antriebe (**/D 30 /**), muss der gewählte Antrieb mit seinen zuletzt verwendeten, spezifischen Parametern dargestellt werden. Wiederherzustellen sind die ausgewählte *Betriebsart*, die *Bewegungsparameter* und das *Offset*. Die *Istposition* muss beim Antrieb ausgelesen und angezeigt werden. Darzustellen ist auch die Einheit des Antriebs an allen dafür vorgesehenen Positionen. Wenn der Antrieb zum ersten Mal ausgewählt wird, also noch keine Einstellungen von der letzten Benutzung vorliegen, sind die Standardwerte der Einstellungen zu verwenden.

#### **Bedingung**

Der Antrieb darf nicht bereits in einem anderen Teilbereich angezeigt werden. Dies gilt auch für die beiden Motoren , Beugung Fein' und Beugung Grob'.

#### **II.3 Istposition**

### **Grundlagen**

Die **Istposition** repräsentiert, wo sich das an den Antrieb angeschlossene Gerät befindet. Bspw. steht die *Istposition* bei einem Antrieb, der für die Ausrichtung des Probentellers verwendet wird, für den Wert einer Dimension im dreidimensionalen Raum.

Die *Istposition* wird angezeigt und kann nur indirekt über die Bewegung des Antriebs, in den drei *Betriebsarten*, verändert werden, oder über das Setzen eines *Offsets*. Sie besteht damit aus der Absolutposition des Antriebs verschoben um einen möglichen *Offset*. Ist kein *Offset* gesetzt, so ist die *Istposition* gleich der absoluten Position. Für nähere Informationen zum *Offset* siehe **II.4 Offset für <Antrieb> / Relative Null.**

# **II.4 Offset für <Antrieb> / Relative Null**

#### **Grundlagen**

Der **Offset für <Antrieb>** und die **Relative Null** stellen eine Abweichung der angezeigten Istposition von der wahren (absoluten) Antriebsposition dar. Das hat keine Antriebsbewegung zur Folge. In beiden Fällen wird der aktuellen Istposition ein neuer Wert zugewiesen, wobei die *Relative Null* ein Spezialfall des *Offset für <Antrieb>* darstellt. Die Abweichung zwischen absoluter und angezeigter Istposition wird allgemein als **Offset** bezeichnet. Zur Berechnung aller weiteren, so genannten relativen Positionen, wird der Offset zur Zielposition dazuaddiert, um deren absolute Position zu erhalten.

Ist kein *Offset für <Antrieb>* und keine *Relative Null* definiert, so ist der Offset Null, d.h. die angezeigte Antriebsposition entspricht der wirklichen.

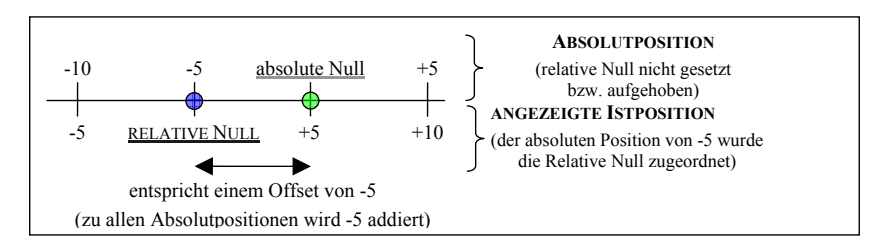

**Abbildung 2** Änderung der angezeigten Position durch die relative Null

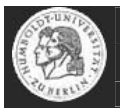

Funktionale Beschreibung

Thomas Kullmann  $\overline{\phantom{a}}$  Günther Reinecker  $\overline{\phantom{a}}$  Seite 6/36

#### **/ F 30 / – "relative Null Setzen"**

Der aktuellen *Istposition* wird der Wert Null zugeordnet. Alle Winkelangaben<sup>2</sup> beziehen sich nun auf diese relative Null-Position. Dazu wird dem *Offset* die negative Absolutposition zugewiesen.

# **/ F 40 / – "relative Null aufheben"**

Nach dem Aufheben beziehen sich alle Winkelangaben wieder auf die absolute Null. Die aktuelle *Istposition* zeigt dann wieder die absolute Antriebsposition an, das *Offset* ist Null.

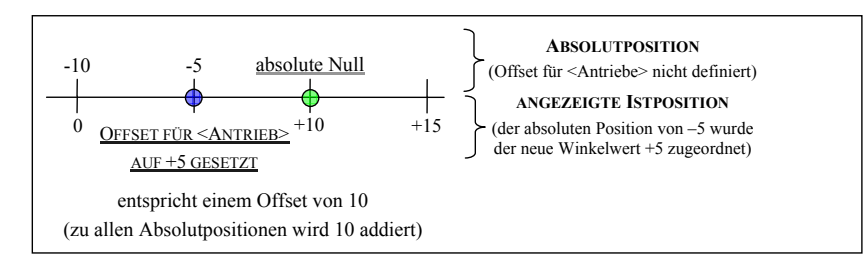

**Abbildung 3** Änderung der angezeigten Position durch den Offset für <Antrieb>

# **/ F 50 / – "neue Istposition zuordnen"**

Der aktuellen *Istposition* wird direkt ein neuer Winkel zugewiesen. So errechnet sich das dazugehörige *Offset*: **Offset** :**= neuer Winkel – absolute Antriebsposition**.

#### **/ F 60 / – "Offset direkt definieren"**

Hier wird das *Offset* direkt angegeben. Die neue *Istposition* berechnet sich wie folgt: **neuer Winkel** :**= absolute Antriebsposition + Offset**.

### **Bedingung**

Das *Offset für <Antrieb>* und die *Relative Null* dürfen nur bei Stillstand des entsprechenden Antriebs und inaktiver Halbwertsbreitenmessung gesetzt werden. Es existiert nur ein Offset pro Antrieb. Das *Setzen* der *Relativen Null* und des *Offset für <Antrieb>* sollen jeweils beliebig oft wiederholbar sein. Das vorherige *Offset* wird einfach überschrieben. Weiterhin soll auch wechselseitig, d.h. bei gesetzter *Relativer Null,* durch das Setzen eines *Offset für <Antrieb>,* das *Offset* überschrieben werden. Umgekehrt soll das Gleiche gelten. Bei nicht gesetzter *Relativer Null* beziehen sich alle Positionsangaben auf eine absolute Null-Position, d.h. die *Istposition* eines Antriebs entspricht seiner wahren absoluten Position. Das *Setzen* und *Aufheben* eines *Offsets für <Antrieb>* oder der *Relativen Null* beeinflusst den Wertebereich für die *Ist*- und *Sollposition*. Wenn die *Relative Null* bspw. auf das Minimum des Bewegungsbereichs gesetzt wurde, dürfen nur noch positive *Sollpositionen* akzeptiert werden.

Beim *Offset für <Antrieb>* darf die neue *Istposition* den Wertebereich nicht überschreiten. Ist die neue *Istposition* bspw. zu klein, so ist sie auf das Minimum zu setzen und das *Offset* entsprechend neu zu berechnen. Es ist zu Prüfen, ob die folgende *Istposition* außerhalb des Wertebereichs der absoluten Antriebspositionen liegt.

Um die relativen Positionen nach Programmabstürzen wieder herstellen zu können, soll jede Änderung des *Offsets* durch die *Relative Null* oder den *Offset für <Antrieb>* gespeichert werden.

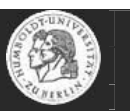

Pflichtenheft , Manuelle Justage

Funktionale Beschreibung Thomas Kullmann Günther Reinecker  $\Box$  Seite 7/ 36

## **II.5 Betriebsarten**

#### **Grundlagen**

Für die Bewegung eines Antriebs stehen drei verschiedene Arten zur Verfügung, diese bezeichnet man als **Betriebsarten**. Zu jedem Zeitpunkt kann der Antrieb nur über genau eine *Betriebsart* bewegt werden, entweder rückwärts (verkleinern des Winkelwertes) oder vorwärts (erhöhen des Winkelwertes).

# **II.5.1 Direktbetrieb**

# **Grundlagen**

Im **Direktbetrieb** wird die eingegebene *Sollposition*, mit einer wählbaren *Bewegungsgeschwindigkeit*, direkt angefahren.

#### **/ F 70 / – "Starten der Bewegung im Direktbetrieb"**

Nach der Beschleunigungsphase bewegt sich der Antrieb mit der angegebenen *Geschwindigkeit*, um kurz vor dem Ziel abzubremsen und an der *Sollposition* zu halten. Wenn die *Sollposition* größer (bzw. kleiner) ist als die *Istposition*, bewegt sich der Antrieb vorwärts (bzw. rückwärts). Die maximale Abweichung zwischen der angefahrenen und der gewünschten Sollposition darf maximal DeathBand3 betragen. Wenn *Ist*- und *Sollposition* übereinstimmen, findet keine Bewegung statt. Die Genauigkeit beträgt hier wiederum Deathband $3$ .

#### **Bedingung**

Der Antrieb darf sich nicht bewegen. Wenn eine *Sollposition* eingegeben wird, die außerhalb des zulässigen Wertebereichs liegt, so wird die Positionsangabe auf die minimal oder maximal zulässige Position korrigiert, je nachdem, ob der zulässige Wertebereich unterschritten oder überschritten wurde.

# **/ F 80 / – "Stoppen der Bewegung"**

Während sich der Antrieb bewegt, muss es möglich sein die Bewegung abzubrechen und den Antrieb so schnell (wie technisch möglich) anzuhalten.

Die Bewegung stoppt automatisch, wenn der Antrieb die minimale oder die maximale Istposition erreicht.

#### **Bedingung**

Der Antrieb muss sich bewegen.

# **II.5.2 Fahrbetrieb**

#### **Grundlagen**

Im **Fahrbetrieb** kann der Antrieb kontinuierlich (mit einer vorgegebenen *Bewegungsgeschwindigkeit*), entweder vorwärts oder rückwärts, bewegt werden.

# **/ F 90 / – "Vorwärtsbewegung im Fahrbetrieb"**

Nach der Beschleunigungsphase bewegt sich der Antrieb, solange der Button – der zum Starten der Bewegung geführt hat – gedrückt gehalten wird, kontinuierlich mit der angegebenen Geschwindigkeit vorwärts. Wenn die 19de eeu n.C. Soos ander die 19de eeu n.C. Soos ander die 19de eeu n.C. Soos ander die 19de eeu n.C. S

maximale *Istposition* erreicht wird, stoppt der Antrieb automatisch.

#### **Bedingung**

Der Antrieb darf sich nicht bewegen und die aktuelle *Istposition* muss kleiner als die maximale *Istposition* sein, damit die Bewegung startet.

3 siehe **Tabelle 14**

<sup>2</sup> Verallgemeinerung: Es gibt Antriebe, die eine Drehung (Basis: Winkel) und solche, die eine Translation (Basis: Längeneinheit) bewirken **[6]**. Somit müsste hier statt Winkel Position stehen. Da diese Korrektur jedoch eine umfangreichere Änderung des Dokuments bedeuten würde, wird sie nicht durchgeführt (Sacklowski).

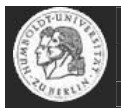

Funktionale Beschreibung

Thomas Kullmann Günther Reinecker  $\Box$  Seite 8/36

# / F 100 / - "Rückwärtsbewegung im Fahrbetrieb"

Die Steuerung des Antriebs ist äquivalent zu **/ F 90 / – "Vorwärtsbewegung im Fahrbetrieb"**, die Bewegung erfolgt jedoch in entgegengesetzter Richtung, also rückwärts.

# **Bedingung**

Der Antrieb darf sich nicht bewegen und die aktuelle Istposition muss größer als die minimale *Istposition* sein, damit die Bewegung startet.

# **II.5.3 Schrittbetrieb**

### **Grundlagen**

Ähnlich dem Fahrbetrieb kann die Bewegung im **Schrittbetrieb** auch, entweder vorwärts oder rückwärts, erfolgen. Die Bewegung erfolgt jedoch immer mit Maximalgeschwindigkeit und stoppt nach einem Schritt wählbarer *Schrittweite*. Anschließend ist ein weiterer Schritt möglich, wenn die unten angegebenen Bedingungen weiterhin erfüllt sind.

# **/ F 110 / – "Vorwärtsbewegung im Schrittbetrieb"**

Der Antrieb bewegt sich kurzzeitig vorwärts, bis die angegebene *Schrittweite* zurückgelegt wurde.

### **Bedingung**

Der Antrieb darf sich nicht bewegen. Die Summe aktuelle *Istposition* + eingegebene *Schrittweite* muss kleiner gleich als die maximale *Istposition* sein, damit der Schritt durchgeführt werden kann.

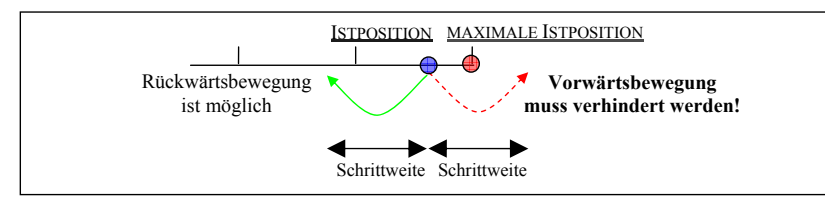

**Abbildung 4** Vorwärtsbewegung im Schrittbetrieb

# **/ F 120 / – "Rückwärtsbewegung im Schrittbetrieb"**

Die Bewegung erfolgt in Einzelschritten angegebener *Schrittweite*, jedoch rückwärts.

#### **Bedingung**

Der Antrieb muss still stehen und die Differenz aktuelle Istposition – angegebene Schrittweite muss größer gleich sein als die minimale *Istposition*, d.h. die minimale *Istposition* darf nicht überfahrbar sein.

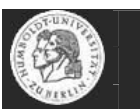

# Pflichtenheft , Manuelle Justage'

Funktionale Beschreibung Thomas Kullmann Günther Reinecker  $\Box$  Seite 9/36

### **II.6 Bewegungsparameter**

#### **Grundlagen**

Jede *Betriebsart* kann über spezielle **Bewegungsparameter** konfiguriert werden, um so z. B. die *Bewegungsgeschwindigkeit* zu beeinflussen.

# **II.6.1 Sollposition**

### **Grundlagen**

Die **Sollposition** ist nur im *Direktbetrieb* erforderlich. Dort gibt sie an, wohin sich der Antrieb bewegen soll. Die Sollposition besteht, wie die *Istposition* auch, aus der Absolutposition des Antriebs verschoben um einen *Offset*. Damit ist die Sollposition auch abhängig von dem *Offset für <Antrieb>* und der *Relativen Null*, weil diese intern über das *Offset* abgebildet werden.

### **Bedingung**

Der Antrieb darf sich nicht bewegen und der *Direktbetrieb* muss ausgewählt sein.

# **II.6.2 Bewegungsgeschwindigkeit**

#### **Grundlagen**

Sie bestimmt die **Geschwindigkeit**, in der sich der Antrieb im *Direkt-* und *Fahrbetrieb* bewegt; im *Schrittbetrieb* bewegt sich der Antrieb immer mit Maximalgeschwindigkeit.

Wenn eine sehr hohe *Bewegungsgeschwindigkeit* eingegeben wird, hat dies keine Auswirkungen für die Positionierungsgenauigkeit des Antriebs. Die im Programm verwendete Maximalgeschwindigkeit ist auf etwa 75% der physikalisch möglichen Geschwindigkeit des Antriebs zu setzen, d.h. es ist nicht möglich, eine höhere Geschwindigkeit anzugeben. Damit werden auch Beschädigungen am Antrieb vermieden.

# **Hinweis**

Da es keine negative Geschwindigkeit gibt, wird der eingegebene Wert immer als Absolutwert genommen.

#### **Bedingung**

Der Antrieb darf sich nicht bewegen und eine der Betriebsarten *Direkt*- oder *Fahrbetrieb* muss ausgewählt sein.

# **II.6.3 Schrittweite**

#### **Grundlagen**

Die **Schrittweite** regelt wie weit sich der Antrieb im *Schrittbetrieb* bei einem Schritt, entweder vorwärts oder rückwärts bewegt, d.h.

- **●** Vorwärtsbewegung: Sollposition := Istposition + Schrittweite
- **●** Rückwärtsbewegung: Sollposition := Istposition Schrittweite

#### **Hinweis**

Das Vorzeichen der *Schrittweite* bestimmt nicht die Bewegungsrichtung, d. h. die *Schrittweite* wird als Absolutwert genommen! Für die Auswahl der Richtung sind Steuerelemente bereitzustellen.

# **Bedingung**

Der Antrieb muss stillstehen und die Betriebsart *Schrittbetrieb* muss ausgewählt sein.

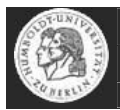

Funktionale Beschreibung

Thomas Kullmann  $\overline{\phantom{0}}$  Günther Reinecker  $\overline{\phantom{0}}$  Seite 10/36

#### **II.7 Halbwertsbreitenmessung**

#### **Grundlagen**

Der Begriff **Halbwertsbreite** lässt sich am anschaulichsten anhand der graphischen Darstellung der Abhängigkeit zwischen der Menge der reflektierten Strahlung und der *Istposition* eines speziellen Antriebs (z. B. 'Beugung fein'4 bei der Topographie) erklären.

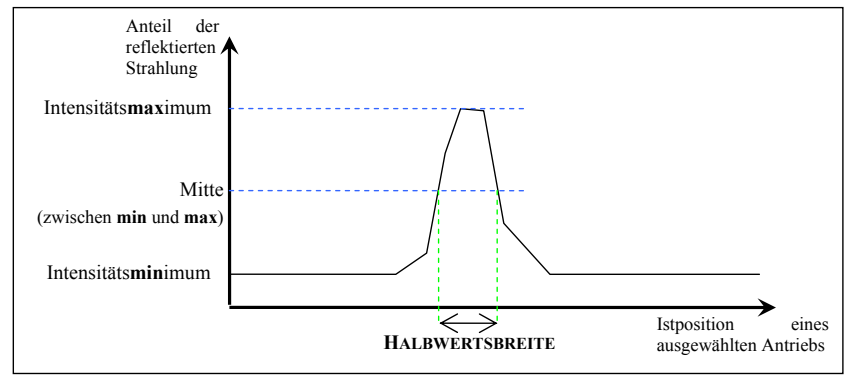

# **Abbildung 5** Erläuterung der Halbwertsbreite<sup>5</sup>

Die *Halbwertsbreite* stellt ein Maß für die Güte der Positionierung dar. Je kleiner die Halbwertsbreite, desto besser ist die Justierung der Probe. Justierung bezieht sich dabei auf alle an der Justage beteiligten Antriebe.

# **Hinweis**

Im XCtl-Projekt wird nur mit dem Wert der Halbwertsbreite gearbeitet, nicht mit der graphischen Darstellung.

#### **/ F 130 / – "Messung der Halbwertsbreite"**

Die Messung der Halbwertsbreite erfolgt automatisch durch die Software. Dazu ist das Makro "InquireHwb" des XCtl-Programms zu benutzen, das den Antrieb 'Omega' / 'Beugung fein' mit einer *Schrittweite* von 0,4 Sekunden bewegt. Wenn die Messung beendet ist, wird eine Information mit der gemessenen *Halbwertsbreite* angezeigt.

#### **Hinweis**

Wir unterstützen nur den im XCtl-Projekt verwendeten Spezialfall, dass 'Beugung fein' zur Halbwertsbreitenmessung verwendet wird. Nur wenn dieser spezielle Antrieb vorhanden ist, kann die Halbwertsbreite gemessen werden.

#### **Bedingung**

Alle Antriebe müssen still stehen und das Makro "InquireHwb" und der darin aufgeführte Antrieb (i.d.R. 'Beugung fein') muss vorhanden sein.

### **/ F 140 / – "Stoppen der Halbwertsbreitenmessung"**

Die Messung der Halbwertsbreite kann über bis zu 7 Minuten andauern. Daher ist es sinnvoll, eine Funktion zu ihrer Unterbrechung bereitzustellen.

# **Hinweis**

Die Messung kann zu einem späteren Zeitpunkt nicht fortgesetzt werden. Es wird eine komplett neue

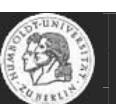

# Pflichtenheft , Manuelle Justage'

Daten

Thomas Kullmann Günther Reinecker  $\Box$  Seite 11/36

# Messung durchgeführt.

**Bedingung**

Die Halbwertsbreite wird gerade gemessen.

# **II.8 <PSD>-Offset**

#### **Grundlagen**

Das **PSD-Offset** bezeichnet eine Verschiebung der Winkelwerte des Theta-Antriebs um einen Differenzbetrag (das *Offset*). Per Standardeinstellung ist dem Theta-Winkel immer der 0-te Kanal des eindimensionalen PSD-Detektors zugeordnet. Wenn dieser Thetaposition ein anderer Kanal des Detektors zugeordnet werden soll, so ist eine Verschiebung der Thetaposition durchzuführen. Diese Verschiebung wird erreicht, indem zur aktuellen Thetaposition der neu zu betrachtende *PSD-Kanal* eingegeben wird. Mit Hilfe der detektorspezifischen Kanalbreite kann nun die neue Thetaposition für den 0.ten Kanal errechnet werden.

Das errechnete PSD-Kanal-Offset ist wie der *Offset für <Antrieb>* zu behandeln, d.h. der Wert wird zur aktuellen Istposition, diese kann bereits einen Offset beinhalten, dazuaddiert.

Es gilt: neue Position := *Istposition* – (Winkelwert pro Kanal · neu zugeordneter Kanal)

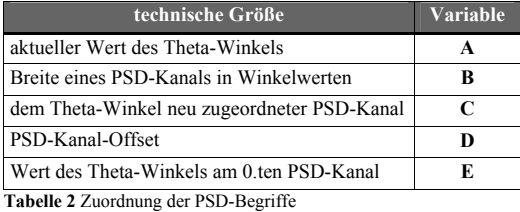

# **/ F 150 / – "neuen PSD-Kanal zuordnen"**

Der aktuellen *Istposition* von Theta wird ein neuer *PSD-Kanal* zugewiesen. Eingabeparameter sind die Variablen (**A**), (**B**) und (**C**). Folgende Berechnungen sind durchzuführen: **D** := – ( $\mathbf{B} \cdot \mathbf{C}$ ) und  $\mathbf{E}$  :=  $\mathbf{A} + \mathbf{D}$ . Der Wert ( $\mathbf{E}$ ) ist die neue *Istposition* von Theta.

#### **Hinweis**

Zu speichern ist nur der neu eingegebene *PSD-Kanal* (**C**). Der *PSD-Kanal-Offset* (**D**) und der neue Theta-Winkel (**E**) sind aus Kalibrierungsgründen ständig neu zu berechnen.

# **Bedingung**

Ein PSD-Röntgendetektor muss vorhanden sein und der Antrieb mit der Bezeichnung 'Theta' muss sich im Stillstand befinden und es darf keine Halbwertsbreitenmessung aktiv sein. Um die relativen Positionen nach Programmabstützen wieder herstellen zu können, soll jede Änderung des *PSD*-*Kanal* gespeichert werden. Beim Beenden des Programms ist der gespeicherte *PSD*-*Kanal* wieder auf 0 zu setzen.

#### **III Daten**

In diesem Abschnitt sind alle Datenelemente aufgeführt, die **II Funktionale Beschreibung** (und **IV Benutzeroberfläche**) benötigen. Für jedes Datenelement werden ein Typ6, Zugriff (lesen und/ oder schreiben), Speichertyp, -ort und Standardwert festgelegt. Durch die 'Manuelle Justage' gegenüber der 'Manuellen Justage (Alt)' hinzugekommene Einträge in der ini-Datei sind mit 'NEU' gekennzeichnet, bereits vorhandene mit 'bereits vorhanden'. Für alle verwendeten Zahlenwerte werden zusätzlich Minimal- und Maximalwerte benannt. Für reelle Werte haben wir zusätzlich die Anzahl der Nachkommastellen angegeben.

6 – natürliche Zahlen; – reelle Zahlen; **S** – für Zeichenketten (Folgen von [alpha-] numerischen Zeichen)

<sup>4</sup> Zu den Antriebsbezeichnungen siehe **[6]**.

<sup>&</sup>lt;sup>5</sup> Fehler in der Darstellung: Bei der Halbwertsbreitenbestimmung ist nicht das Intensitätsminimum relevant, sondern der Ordinatenwert 0. Damit ergibt sich die 'Mitte'-Position zu Intensitätsmaximum / 2 (Sacklowski).

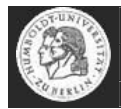

Daten

Thomas Kullmann Günther Reinecker Seite 12/36

**Hinweis**

In diesem Kapitel wird häufig auf nummerierte **[Sektionen]** und **Einträge** in den beiden ini-Dateien (**DEVELOP.INI<sup>7</sup>** und **HARDWARE.INI**) des XCtl-Programms zugegriffen. Um die verwendeten Platzhalter für die Indizes nicht mehrfach aufführen zu müssen, hier folgende Definitionen:

 $\langle M \rangle \in \{0,1,2,\ldots\}$  – für den Index des Antriebs (Motors)

**<D>** <sup>∈</sup> {0, 1, 2, …} – für den Index des **D**etektors

# **III.1 Wiederherstellungen beim Start**

### **/ D 10 / – "Name des ausgewählten Antriebs für einen Teilbereich"**

Geladen und gespeichert werden muss, in welchem Teilbereich welcher Antrieb angezeigt wird. Dazu wird der Name (z.B. "DF") des Antriebs (nicht sein Index) gespeichert.

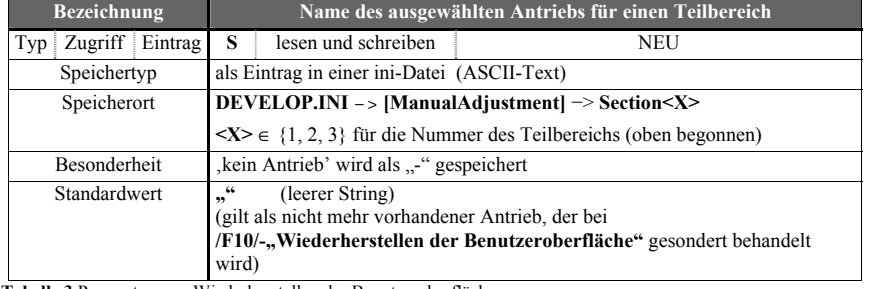

**Tabelle 3** Parameter zum Wiederherstellen der Benutzeroberfläche

# **/ D 20 / – "PSD-Röntgendetektor vorhanden"**

Ermitteln, ob ein PSD-Röntgendetektor angeschlossen ist, indem die ausgelesenen Einträge geprüft werden.

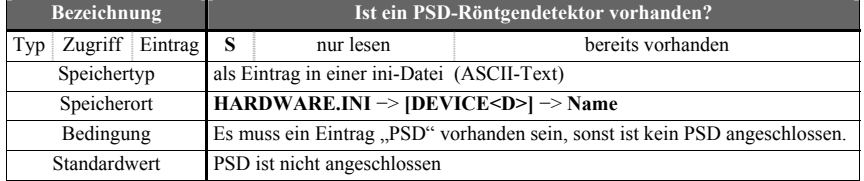

**Tabelle 4** ermitteln, ob der PSD-Röntgendetektor angeschossen ist

**interner Hinweis**: Dieser Vorgang kann im XCtl-Programm über die Variable lpDList ausgelesen werden.

# **III.2 Antriebsauswahl**

**/ D 30 / – "Antriebsliste"** 

Die Antriebsliste besteht aus den Namen der vorhandenen Antriebe.

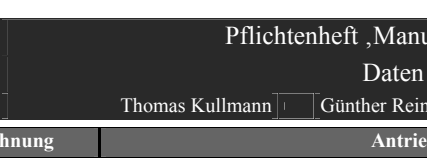

# Pflichtenheft , Manuelle Justage'

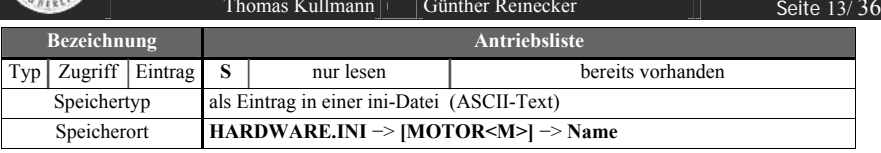

# **Tabelle 5** Antriebsliste ermitteln

**interner Hinweis**: Dieser Vorgang kann im XCtl-Programm über die Variable lpMList ausgelesen werden.

#### **/ D 40 / – "physikalische Einheit"**

Die Einheiten sind *Grad, Minute, Sekunde* oder *Mikrometer*, anstatt der technischen Einheiten *Encoderschritt*.

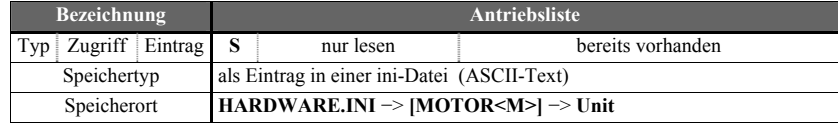

**Tabelle 6** physikalische Einheit ermitteln

#### **III.3 Istposition**

# **/ D 50 / – "Eigenschaften der Istposition"**

Die Istposition (aktueller Wert, Minimal- und Maximalwert) ist abhängig vom aktuellen Offset des Antriebs. Die Angaben müssen direkt beim Antrieb ausgelesen werden!

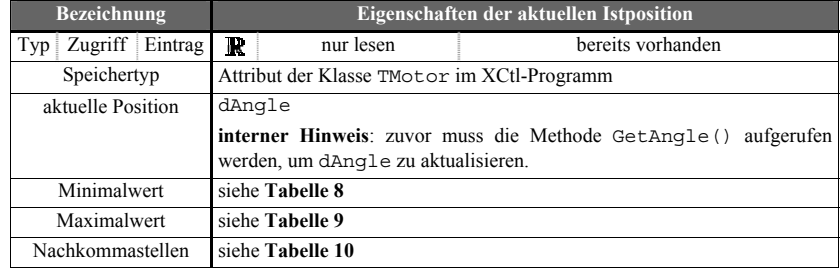

**Tabelle 7** Eigenschaften der aktuellen Istposition

**interner Hinweis**: Minimal- und Maximalwert müssen von EncoderSteps in Winkel umgerechnet werden; das Offset (**II.4 Offset für <Antrieb> / Relative Null** ) ist zu beachten!

#### **/ D 60 / – "minimale Istposition"**

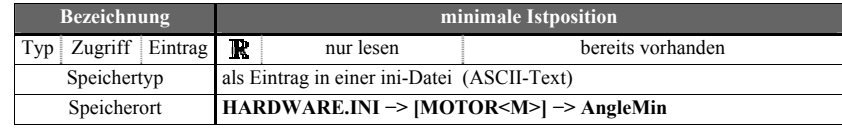

**Tabelle 8** minimale Istposition

<sup>7</sup> Der Name richtet sich nach dem Namen des ausführenden Programms. Z. B. für DEVELOP.EXE ist es die DEVE-LOP.INI und für XCONTROL.EXE die XCONTROL.INI.

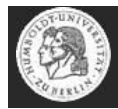

Daten Thomas Kullmann Günther Reinecker Seite 14/36

#### **/ D 70 / – "maximale Istposition"**

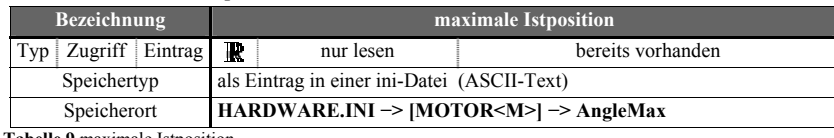

**Tabelle 9** maximale Istposition

#### **/ D 80 / – "Nachkommastellen"**

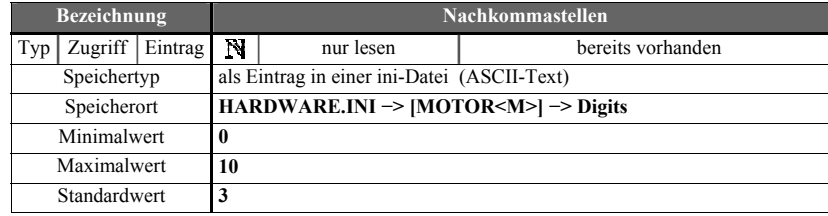

**Tabelle 10** Nachkommastellen der Istposition

### **III.4 Offset für <Antrieb> / Relative Null**

### **/ D 90 / – "Offset"**

Das Offset speichert die Differenz zwischen angezeigter und absoluter Antriebsposition.

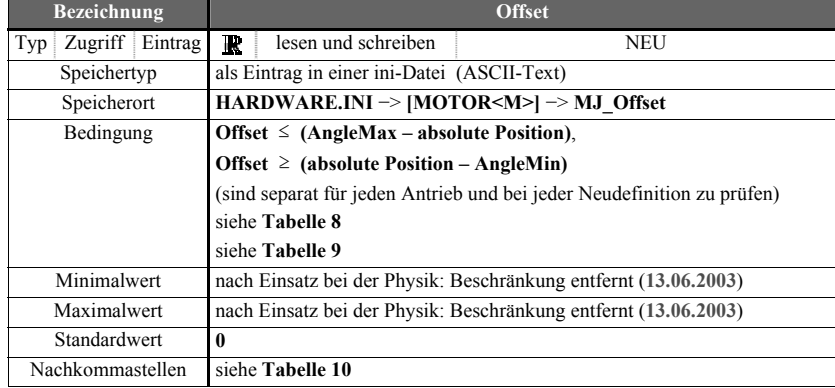

#### **Tabelle 11** Eigenschaften von Offset

Nach einem Programmabsturz ist das zuletzt verwendete Offset wiederherzustellen. Nach Programmbeendigung muss hingegen der Standardwert verwendet werden.

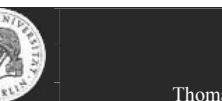

Pflichtenheft , Manuelle Justage' Daten

Thomas Kullmann Günther Reinecker  $\Box$  Seite 15/36

### **III.5 Betriebsarten**

#### **/ D 100 / – "Betriebsart"**

Für jeden Antrieb muss gespeichert werden, welche Betriebsart zuletzt ausgewählt war. Dies ist bei jeder Änderung sofort zu speichern.

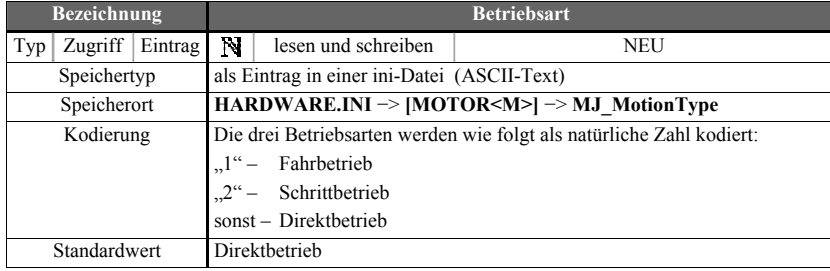

**Tabelle 12** Speichern der Betriebsart für jeden Antrieb

#### **III.6 Bewegungsparameter**

Bewegungsparameter sind abhängig vom Antrieb und deshalb für jeden Antrieb separat zu lesen und zu schreiben. Um Zuordnungsfehler zu vermeiden, werden die Einstellungen direkt im antriebsspezifischen Abschnitt der HARDWARE.INI gespeichert.

# **III.6.1 Sollposition**

#### **/ D 110 / – "eingegebene Sollposition"**

Die Sollposition ist – wie die *Istposition* – abhängig vom aktuellen *Offset* des Antriebs. Die Minimal- und Maximalwerte können demnach **Tabelle 7** entnommen werden; ebenso die Nachkommastellengenauigkeit. Die Sollposition ist bei jeder Änderung zu speichern!

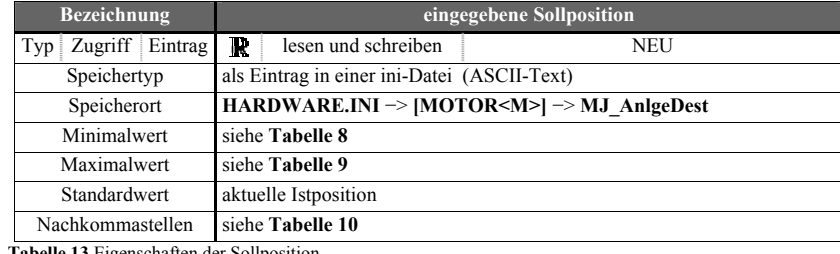

**Tabelle 13** Eigenschaften der Sollposition

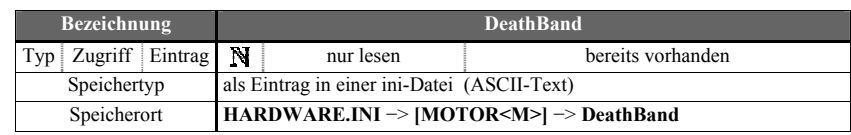

**Tabelle 14** DeathBand: gibt den zulässigen Fehler zwischen der Soll- und der Istposition an. Zu Details siehe **[7]**

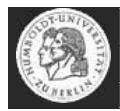

Daten Thomas Kullmann Günther Reinecker Seite 16/36

# **III.6.2 Bewegungsgeschwindigkeit**

#### **/ D 120 / – "eingegebene Bewegungsgeschwindigkeit"**

Nach jeder Änderung ist die Bewegungsgeschwindigkeit zu speichern.

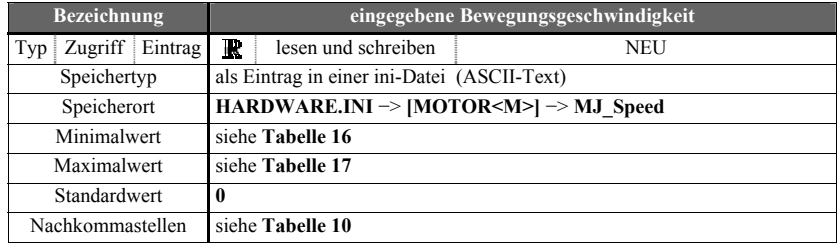

**Tabelle 15** Eigenschaften der Bewegungsgeschwindigkeit

# **/ D 130 / – "minimale Bewegungsgeschwindigkeit"**

Berechnet sich aus **1 / SpeedScale**

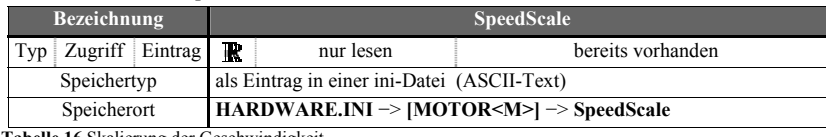

**Tabelle 16** Skalierung der Geschwindigkeit

# **/ D 140 / – "maximale Bewegungsgeschwindigkeit"**

Berechnet sich aus **MaxVelocity / SpeedScale**

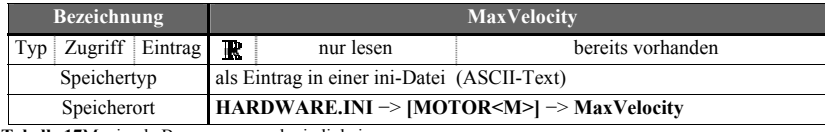

**Tabelle 17**Maximale Bewegungsgeschwindigkeir

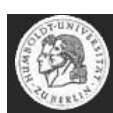

# Pflichtenheft , Manuelle Justage' Daten

Thomas Kullmann Günther Reinecker Seite 17/36

#### **III.6.3 Schrittweite**

#### **/ D 150 / – "eingegebene Schrittweite"**

Die Nachkommastellengenauigkeit muss von der Istposition übernommen werden. Nach jeder Änderung ist die Schrittweite zu speichern.

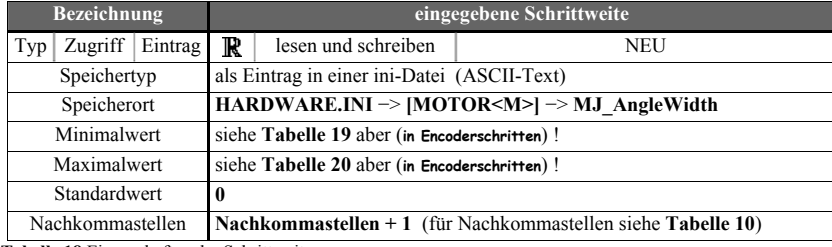

**Tabelle 18** Eigenschaften der Schrittweite

**interner Hinweis**: Minimale und maximale Schrittweite müssen von EncoderSteps in Winkel umgerechnet werden!

# **/ D 160 / – "minimale Schrittweite"**

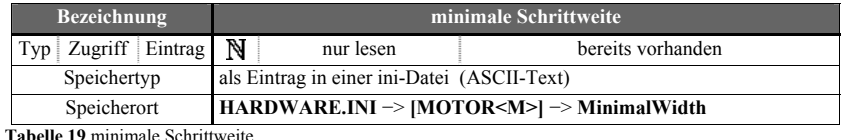

**Tabelle 19** minimale Schrittweite

## **/ D 170 / – "maximale Schrittweite"**

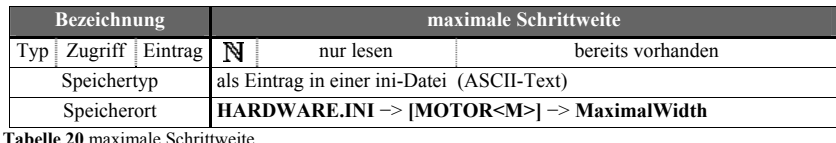

**Tabelle 20 maximale Schrittweit** 

### **III.7 <PSD>-Offset**

#### **/ D 180 / – "eingegebener PSD-Kanal"**

Der PSD-Kanal speichert den zuletzt eingegebenen Kanal der dem Theta-Antrieb zugeordnet ist.

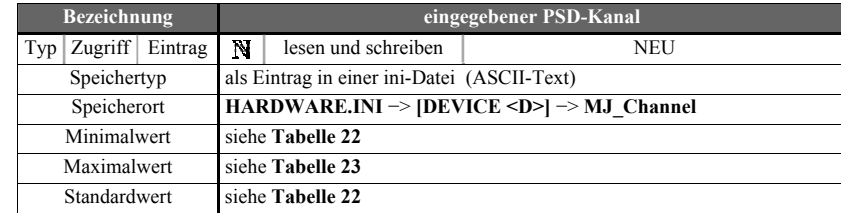

**Tabelle 21** Eigenschaften von PSD-Kanal

Nur nach Programmabsturz ist der letzte PSD-Kanal wiederherzustellen, sonst der Standardwert.

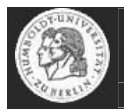

# Pflichtenheft , Manuelle Justage' Benutzeroberfläche

Thomas Kullmann Günther Reinecker  $\Box$  Seite 18/36

# **/ D 190 / – "erster Kanal"**

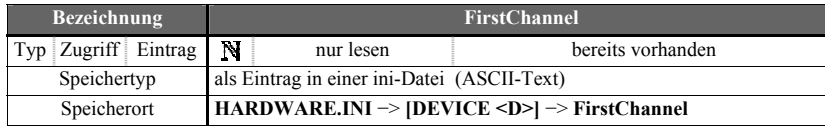

**Tabelle 22** Eigenschaften von FirstChannel

# **/ D 200 / – "letzter Kanal"**

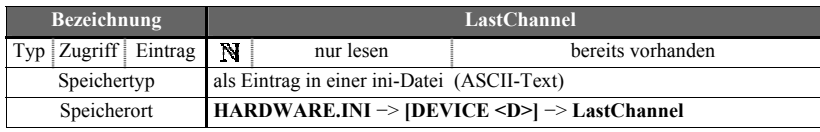

**Tabelle 23** Eigenschaften von LastChannel

### **/ D 210 / – "Winkelwert/Kanal"**

Das Winkelwert-Kanal-Verhältnis ist durch technische Parameter von Detektor und Antrieb vorgegeben.

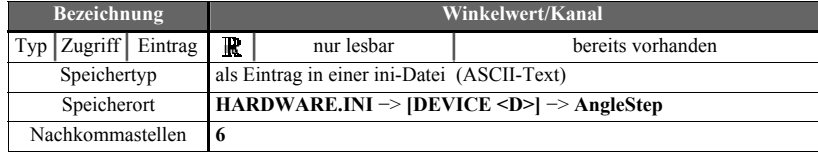

**Tabelle 24** Eigenschaften von Winkelwert/Kanal

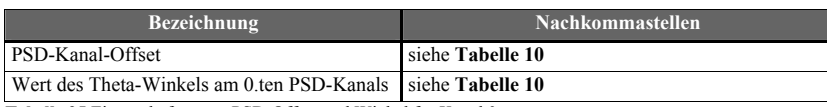

**Tabelle 25** Eigenschaften von PSD-Offset und Winkel für Kanal 0

### **IV Benutzeroberfläche**

Die Benutzeroberfläche besteht aus drei Dialogfenstern, die in den folgenden Abschnitten beschrieben werden.

# **IV.1 Hauptdialogfenster , Manuelle Justage'**

Um für drei Antriebe jeweils alle Ein- und Ausgabeparameter anzeigen zu können, wurde das Dialogfenster dreigeteilt. In jedem so entstandenen **Teilbereich** kann ein Antrieb ausgewählt und unabhängig von anderen Antrieben und Teilbereichen gesteuert werden.

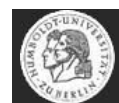

# Pflichtenheft ,Manuelle Justage

Benutzeroberfläche

Thomas Kullmann Günther Reinecker Seite 19/36

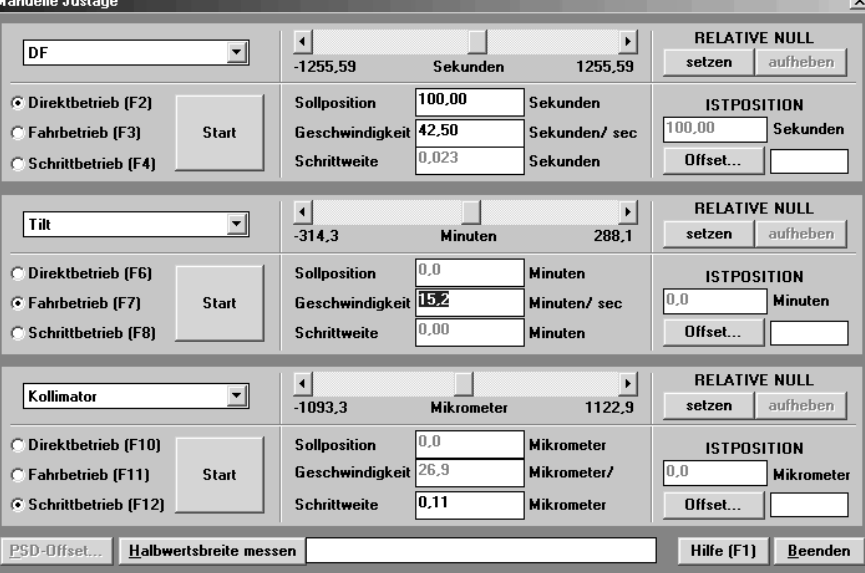

**Abbildung 6** Dialogfenster 'Manuelle Justage' (Quelle: **[4]**)

# **IV.1.1 Dialogfenster betreten**

Durch Aufruf des Menüpunkts 'Manuelle Justage' (im Hauptmenü 'Ausführen' des Anwendungsfensters 'Steuerprogramm') kann das Dialogfenster 'Manuelle Justage' aufgerufen werden.

# **/ B 10 / – "Dialogfenster betreten"**

**/ F 10 / – "Wiederherstellen der Benutzeroberfläche"** ist auszuführen.

# **Änderungen**

Zusätzlich zu den verfügbaren Antrieben wird der besondere Eintrag 'kein Antrieb' mit in die Antriebsliste aufgenommen. Wenn mehr Teilbereiche als Antriebe vorhanden sind, kann nicht in jedem Teilbereich ein Antrieb angezeigt werden; dann ist der Eintrag 'kein Antrieb' in entsprechend vielen Teilbereichen auszuwählen.

Außerdem müssen alle antriebsspezifischen Steuerelemente automatisch freigegeben oder gesperrt werden, ie nach Art und Zustand des Antriebs<sup>8</sup>. Diese erweiterte Aufgabe übernimmt / **B 20 / – "Antrieb auswählen"**.

Die Schaltfläche 'Halbwertsbreite messen…' muss freigegeben werden. 'PSD-Offset…' ist zu sperren und auszugrauen, wenn kein PSD-Röntgendetektor angeschlossen ist.

<sup>&</sup>lt;sup>8</sup> Dabei ist folgender Sonderfall zu beachten: Die Antriebe 'Beugung fein' und 'Beugung grob' können nicht gleichzeitig bewegt werden, weil sie in die gleiche Bewegungsrichtung wirken.

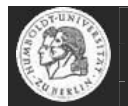

# Pflichtenheft ,Manuelle Justage' Benutzeroberfläche

Thomas Kullmann Günther Reinecker  $\Box$  Seite 20/36

#### **IV.1.2 Antriebsauswahl**

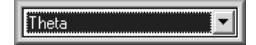

**Abbildung 7** Antriebsauswahlliste als Kombinationsfeld (Quelle: **[4]**)

## **/ B 20 / – "Antrieb auswählen"**

**/ F 20 / – "Antrieb auswählen" (wiederherstellen der letzten Einstellungen)** ist auszuführen. Die Steuerelemente sind je nach Art und Zustand des gewählten Antriebs<sup>9</sup> entweder freizugeben oder zu sperren und auszugrauen.

### **Änderungen**

Bei der Auswahl des speziellen Eintrags 'kein Antrieb' sind alle Steuerelemente im Teilbereich – bis auf 'Antrieb auswählen' selbst – zu sperren und auszugrauen.

Der ausgewählte Antrieb ist zu speichern (siehe **/ D 10 / –** ).

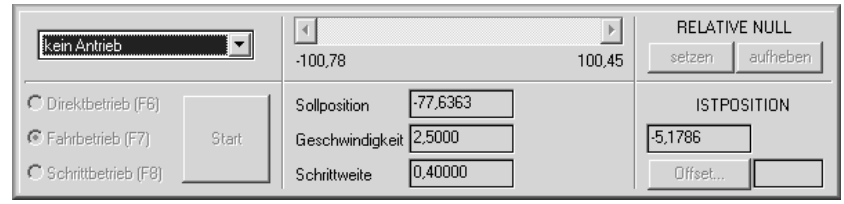

**Abbildung 8** 'kein Antrieb' ist ausgewählt (Quelle: **[4]**)

#### **Bedingung**

Der gewählte Antrieb darf in keinem anderen Teilbereich angezeigt werden, sonst erscheint die Fehlermeldung 'Der Antrieb "<antrieb>" wird bereits angezeigt! Oder bei der Topographie wird bereits der anderer Beugungsantrieb angezeigt!' (<antrieb> steht für den Namen des neu ausgewählten Antriebs). Der zuletzt angezeigte Antrieb wird wieder ausgewählt. Der Eintrag 'kein Antrieb' darf in beliebig vielen Teilbereichen ausgewählt werden.

#### **IV.1.3 Istposition**

Die unter **II.3 Istposition** beschriebene *Istposition* wird im Dialogfenster als absoluter Wert (in einem gesperrten Eingabefeld) und als relative Positionierung (in einem Bildlauffeld) angezeigt.

#### **IV.1.3.a absoluter Wert**

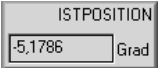

**Abbildung 9** Istposition als absoluten Wert in einem gesperrten Eingabefeld (Quelle: **[4]**)

Dieses Eingabefeld zeigt stets die aktuelle *Istposition* des Antriebs, auch während sich dieser bewegt. Das Eingabefeld ist ständig gesperrt und ausgegraut, die Nachkommastellengenauigkeit ist in **/ D 80 / –** dokumentiert.

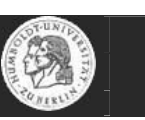

# Pflichtenheft ,Manuelle Justage Benutzeroberfläche

Thomas Kullmann Günther Reinecker  $\Box$  Seite 21/36

#### **IV.1.3.b relative Positionierung**

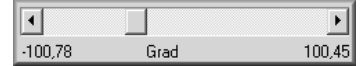

**Abbildung 10** Istposition als relative Positionierung in einem Bildlauffeld (Quelle: **[4]**)

Dieses Bildlauffeld zeigt stets die aktuelle *Istposition*, auch während sich der Antrieb bewegt. Obwohl die *Istposition* nicht direkt geändert werden darf, müssen die Bildlaufpfeile zur Auswahl der Bewegungsrichtung im *Fahr*- und *Schrittbetrieb* benutzt werden. Im Direktbetrieb erscheint die Fehlermeldung .Direktbetrieb: Bewegung starten/ stoppen nur mit .Start'/ .Stop'.

Das Bildlauffeld ist zu sperren und auszugrauen, wenn 'kein Antrieb' ausgewählt ist oder die Halbwertsbreite gemessen wird.

# **IV.1.4 Offset für <Antrieb> / Relative Null**

Die Änderung der angezeigten Istposition durch die relative Null, erfolgt über zwei Schaltflächen im Hauptdialogfenster.

# **IV.1.4.a** Relative Null setzen'

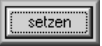

**Abbildung 11** Schaltfläche zum Setzen der relativen Null (Quelle: **[4]**)

Betätigung Æ Ausführung von **/ F 30 / – "relative Null Setzen".** Wenn der Antrieb in Bewegung ist, die Halbwertsbreite gemessen wird oder wenn 'kein Antrieb' ausgewählt ist, dann ist die Schaltfläche gesperrt und ausgegraut.

#### **IV.1.4.b Relative Null .aufheben**

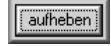

**Abbildung 12** Schaltfläche zum Aufheben der relativen Null (Quelle: **[4]**)

Betätigung → Ausführung von / F 40 / – "relative Null aufheben". Sobald der Wert des Offset Null ist, die Halbwertsbreite gemessen wird, wenn 'kein Antrieb' ausgewählt ist oder wenn sich der Antrieb bewegt, ist die Schaltfläche gesperrt und ausgegraut.

### **IV.1.4.c 'Offset…'**

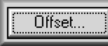

**Abbildung 13** Schaltfläche zum Aufruf des Dialogfensters 'Offset für <Antrieb>' (Quelle: **[4]**)

Betätigung  $\rightarrow$  Anzeigen des Dialogfensters 'Offset für <Antrieb>'. Sobald die Halbwertsbreite gemessen wird oder wenn 'kein Antrieb' ausgewählt ist oder solange sich der Antrieb bewegt, ist die Schaltfläche gesperrt und ausgegraut. Ansonsten ist die Schaltfläche freigegeben.

<sup>9</sup> Dabei ist folgender Sonderfall zu beachten: Die Antriebe 'Beugung fein' und 'Beugung grob' können nicht gleichzeitig bewegt werden, weil sie in die gleiche Bewegungsrichtung wirken.

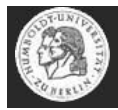

Benutzeroberfläche

Thomas Kullmann Günther Reinecker  $\Box$  Seite 22/ 36

# **IV.1.4.d Offset für <Antrieb> anzeigen**

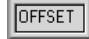

**Abbildung 14** Eingabefeld zur Anzeige des aktuellen Offset (Quelle: **[4]**)

In diesem Eingabefeld wird der Status des *Offsets* für den gewählten Antrieb angezeigt. Ist der Wert des *Offset* verschieden von Null so ist 'OFFSET' anzuzeigen. Ist der *Offset* Null, so ist 'KEIN OFFSET' anzuzeigen. Das Eingabefeld ist stets gesperrt und ausgegraut.

### **IV.1.5 Betriebsarten**

C Direktbetrieb

Eabrhetrieb

C Schrittbetrieb

**Abbildung 15** Auswahl der Betriebsarten über eine Gruppe Optionsfelder (Quelle: **[4]**)

#### **Grundlagen**

Für die Auswahl einer *Betriebsart* steht eine Gruppe Optionsfelder zur Verfügung. Die Bewegung kann mit den unter **IV.1.6 Bewegungsparameter** genannten Steuerelementen – betriebsartenabhängig – parametrisiert werden. Nach jeder Änderung ist die neue *Betriebsart* zu speichern (siehe **/ D 100 / –** ).

#### **Bedingung**

Um eine *Betriebsart* auswählen zu können, muss ein gültiger Antrieb angezeigt werden – er darf sich nicht bewegen. Solange der Eintrag 'kein Antrieb' ausgewählt ist oder sich der Antrieb bewegt, sind alle Steuerelemente im Teilbereich – bis auf 'Antrieb auswählen' – gesperrt und ausgegraut, d.h. der angezeigte Antrieb kann gewechselt werden, auch wenn sich dieser bewegt.

Das Wechseln der *Betriebsart* ist auch dann unmöglich, wenn gerade die *Halbwertsbreite* gemessen wird; für diesen Zeitraum sind alle Steuerelemente in den drei Teilbereichen gesperrt.

# **IV.1.5.a ,Direktbetrieb'**

# C Direktbetrieb

**Abbildung 16** Auswahl der Betriebsart 'Direktbetrieb' (Quelle: **[4]**)

Die Betriebsart *Direktbetrieb* (**II.5.1 Direktbetrieb**) wird über das abgebildete Optionsfeld ausgewählt. Je nachdem in welchem Teilbereich der *Direktbetrieb* ausgewählt werden soll, kann auch eine der Tasten [F2] (erster Teilbereich), [F6] (zweiter Teilbereich) oder [F10] (letzter Teilbereich) benutzt werden.

#### **/ B 30 / – "Direktbetrieb auswählen"**

Die Steuerelemente 'Start', 'Sollposition' und 'Geschwindigkeit' sind freizugeben. 'Sollposition' wird aktiviert, so dass die Eingabe hier sofort möglich ist.

Informationen zum Gültigkeitsbereich der Eingaben sind unter **/ D 110 / – "eingegebene** Sollposition" und **/ D 120 / – "eingegebene** Bewegungsgeschwindigkeit" zu finden. Das Eingabefeld 'Schrittweite' wird gesperrt und ausgegraut.

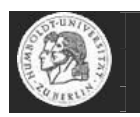

Pflichtenheft , Manuelle Justage Benutzeroberfläche

Thomas Kullmann  $\sqrt{G$ ünther Reinecker Seite 23/36

### **/ B 40 / – "Starten der Bewegung im Direktbetrieb"**

Die Bewegung kann mit der Schaltfläche ,Start' gestartet werden (**/ F 70 / – "Starten der Bewegung im Direktbetrieb"**). Es soll nicht möglich sein den Antrieb zu starten, indem man [ENTER] drückt.

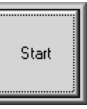

**Abbildung 17** Starten der Bewegung im Direktbetrieb (Quelle: **[4]**)

Während der Bewegung werden alle antriebsspezifischen Steuerelemente – mit Ausnahme von 'Antrieb auswählen' – gesperrt und ausgegraut. 'Start' wird mit 'Stop' beschriftet und bleibt während der Bewegung freigegeben.

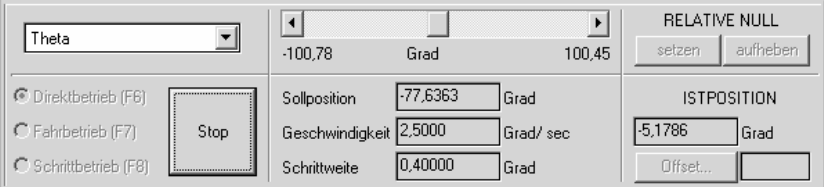

**Abbildung 18** Teilbereich während der Bewegung im Direktbetrieb: 'Start' wird zu 'Stop' (Quelle: **[4]**)

# **/ B 50 / – "Stoppen der Bewegung im Direktbetrieb"**

Ein bewegter Antrieb kann mit 'Stop' angehalten werden (**/ F 80 / – "Stoppen der Bewegung"**).

Stoppt der Antrieb (sei es weil die Sollposition erreicht ist oder weil die Bewegung abgebrochen wurde), dann werden die zuvor gesperrten Steuerelemente wieder freigegeben; 'Stop' wird erneut zu 'Start'.

# **IV.1.5.b** .Fahrbetrieb'

# **C** Fahrbetrieb

**Abbildung 19** Auswahl der Betriebsart 'Fahrbetrieb' (Quelle: **[4]**)

Die Betriebsart *Fahrbetrieb* (**II.5.2 Fahrbetrieb**) wird über das abgebildete Optionsfeld ausgewählt. Je nachdem in welchem Teilbereich der *Fahrbetrieb* ausgewählt werden soll, kann auch eine der Tasten [F3] (erster Teilbereich), [F7] (zweiter Teilbereich) oder [F11] (letzter Teilbereich) benutzt werden.

#### **/ B 60 / – "Fahrbetrieb auswählen"**

Die Steuerelemente 'Start', 'Sollposition' und 'Schrittweite' werden gesperrt und ausgegraut. 'Geschwindigkeit' ist freizugeben und zu aktivieren, so dass die Eingabe hier sofort möglich ist.

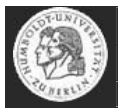

### **/ B 70 / – "Starten der Bewegung im Fahrbetrieb"**

Nachdem die Geschwindigkeit eingegeben und mit [ENTER] bestätigt wurde, wird der eingegebene Wert auf seine Gültigkeit (Informationen hierzu **/ D 120 / – Bewegungsgeschwindigkeit**) hin überprüft und ggf. korrigiert. 'Start' wird mit 'Stop' beschriftet und freigegeben. Danach wird das Bildlauffeld (**Abbildung 10**) aktiviert. Es gilt…

**•** Mit der Pfeiltaste ([→] oder [↓]) oder mit dem rechten Bildlaufpfeil (**Abbildung 20**, rechts) kann der Antrieb vorwärts bewegt werden (**/ F 90 / – "Vorwärtsbewegung im Fahrbetrieb"**).

**•** Analog kann man den Antrieb mit der Pfeiltaste ([←] oder [↑]) oder dem linken Bildlaufpfeil (**Abbildung 20**, links) rückwärts bewegen (**/ F 100 / – "Rückwärtsbewegung im Fahrbetrieb"**).

Während der Bewegung werden alle antriebsspezifischen Steuerelemente – mit Ausnahme von 'Antrieb auswählen' und 'Stop' – gesperrt und ausgegraut. Das Bildlauffeld bleibt freigegeben und aktiviert.

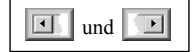

**Abbildung 20** linker und rechter Bildlaufpfeil (Quelle: **[4]**)

#### **/ B 80 / – "Stoppen der Bewegung im Fahrbetrieb"**

Solange die Pfeiltaste oder der Bildlaufpfeil gedrückt bleiben, bewegt sich der Antrieb – es sei denn, die Minimal- oder Maximalposition werden erreicht, dann stoppt der Antrieb automatisch. Sobald die Pfeiltaste und der Bildlaufpfeil nicht mehr gedrückt sind, stoppt die Bewegung.

Wenn der Antrieb stoppt (ob automatisch oder durch den Anwender bedingt), werden die zuvor deaktivierten Steuerelemente wieder freigegeben, 'Stop' wird wieder zu 'Start' und muss gesperrt und ausgegraut werden.

#### **IV.1.5.c 'Schrittbetrieb'**

# C Schrittbetrieb

**Abbildung 21** Auswahl der Betriebsart 'Schrittbetrieb' (Quelle: **[4]**)

Die Betriebsart *Schrittbetrieb* (**II.5.3 Schrittbetrieb**) wird über das abgebildete Optionsfeld ausgewählt. Je nachdem in welchem Teilbereich der *Schrittbetrieb* ausgewählt werden soll, kann auch eine der Tasten [F4] (erster Teilbereich), [F8] (zweiter Teilbereich) oder [F12] (letzter Teilbereich) benutzt werden.

#### **/ B 90 / – "Schrittbetrieb auswählen"**

Die Steuerelemente 'Start', 'Sollposition' und 'Geschwindigkeit' werden gesperrt und ausgegraut. Nur 'Schrittweite' ist freizugeben und zu aktivieren, so dass die Eingabe hier sofort möglich ist.

#### **/ B 100 / – "Starten der Bewegung im Schrittbetrieb"**

Nachdem die Schrittweite eingegeben und mit [ENTER] bestätigt wurde, wird der eingegebene Wert auf seine Gültigkeit hin überprüft und ggf. korrigiert. 'Start' wird mit 'Stop' beschriftet und freigegeben. Danach wird das Bildlauffeld (**Abbildung 10**) aktiviert. Es gilt…

**•** Mit der Pfeiltaste ([→] oder [↓]) oder mit dem rechten Bildlaufpfeil (**Abbildung 20**, rechts) kann der Antrieb einen Schritt vorwärts bewegt werden (**/ F 110 / – "Vorwärtsbewegung im Schrittbetrieb"**).

• Analog kann man den Antrieb mit der Pfeiltaste ( $\left\lceil \leftarrow \right\rceil$  oder  $\left\lceil \uparrow \right\rceil$ ) oder dem linken Bildlaufpfeil (**Abbildung 20**, links) einen Schritt rückwärts bewegen (**/ F 120 / – "Rückwärtsbewegung im Schrittbetrieb"**).

Während der Bewegung werden alle antriebsspezifischen Steuerelemente – mit Ausnahme von 'Antrieb auswählen' und 'Stop' – gesperrt und ausgegraut. Das Bildlauffeld bleibt freigegeben und aktiviert.

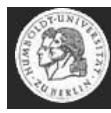

Pflichtenheft , Manuelle Justage Benutzeroberfläche

Thomas Kullmann Günther Reinecker Seite 25/ 36

#### **Hinweis**

Informationen zum Gültigkeitsbereich der Schrittweite bzw. zur Minimal- und Maximalposition findet man unter **III.6.3 Schrittweite** bzw. **III.3 Istposition**.

#### **/ B 110 / – "Stoppen der Bewegung im Schrittbetrieb"**

Nach einem Schritt stoppt die Bewegung automatisch. Wenn der Antrieb mit großer Schrittweite bewegt wird, kann die Bewegung sehr lange andauern. Deshalb muss man den Antrieb auch mit 'Stop' anhalten können. Die zuvor gesperrten Steuerelemente werden wieder freigegeben, 'Stop' wird wieder zu 'Start' und muss gesperrt und ausgegraut werden.

Nach kurzer Pause kann **/ B 100 / – "Starten der Bewegung im Schrittbetrieb"** erneut ausgeführt werden, wenn die Pfeiltaste oder der Bildlaufpfeil erneut gedrückt werden und wenn die o.g. Bedingungen weiterhin erfüllt sind.

#### **IV.1.6 Bewegungsparameter**

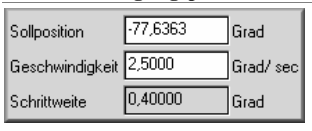

**Abbildung 22** Bewegungsparameter als Gruppe von Zahleneingabefeldern (Quelle: **[4]**)

Die Steuerelemente dienen zur Parametrisierung der o. g. *Betriebsarten*. Neue Werte sind zu prüfen und zu speichern (/ D 110 / – **/ D 110 / – / D 120 / – , / D 150 / –** ), wenn das Eingabefeld verlassen, [ENTER] im Eingabefeld gedrückt oder der Antrieb bewegt wird.

#### **Bedingung**

Um einen Bewegungsparameter eingeben zu können, muss ein gültiger Antrieb ausgewählt sein – der sich nicht bewegen darf. Solange der Eintrag 'kein Antrieb' ausgewählt ist, sind alle Steuerelemente im Teilbereich – bis auf 'Antrieb auswählen' – gesperrt und ausgegraut. Während der Halbwertsbreitenmessung kann kein Bewegungsparameter eingegeben werden, die Steuerelemente sind gesperrt und ausgegraut.

#### **IV.1.6.a** , Sollposition'

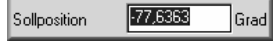

**Abbildung 23** Eingabe des Bewegungsparameters 'Sollposition' in einem Zahleneingabefeld (Quelle: **[4]**) In diesem Eingabefeld kann die Eingabe der *Sollposition* (hier "–77,6363") für den *Direktbetrieb* erfolgen. Dazu muss der Antrieb stillstehen, die Halbwertsbreite darf nicht gemessen werden und 'kein Antrieb' darf nicht ausgewählt sein. Die Nachkommastellengenauigkeit, Minimal- und Maximalwert sind in **/ D 110 / – / D 110 / –** nachzulesen.

#### **IV.1.6.b 'Geschwindigkeit'**

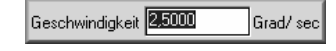

**Abbildung 24** Eingabe des Bewegungsparameters 'Geschwindigkeit' in einem Zahleneingabefeld (Quelle: **[4]**)

In diesem Eingabefeld kann die Eingabe der *Bewegungsgeschwindigkeit* (hier "2,5000") für den *Direkt-* oder *Fahrbetrieb* erfolgen. Dazu muss der Antrieb stillstehen, die Halbwertsbreite darf nicht gemessen werden und 'kein Antrieb' darf nicht ausgewählt sein. Die Nachkommastellengenauigkeit, Minimal- und Maximalwert sind in **/ D 120 / –** nachzulesen.

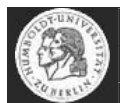

Benutzeroberfläche

Thomas Kullmann Günther Reinecker  $\Box$  Seite 26/36

### **IV.1.6.c 'Schrittweite'**

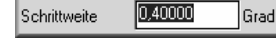

**Abbildung 25** Eingabe des Bewegungsparameters 'Schrittweite' in einem Zahleneingabefeld (Quelle: **[4]**)

Die Eingabe der *Schrittweite* (hier ... 0,40000") ist nur im *Schrittbetrieb* erforderlich. Dazu muss der Antrieb stillstehen, die Halbwertsbreite darf nicht gemessen werden und 'kein Antrieb' darf nicht ausgewählt sein. Die Nachkommastellengenauigkeit, Minimal- und Maximalwert sind in **/ D 150 / –** nachzulesen.

### **IV.1.7 Halbwertsbreitenmessung**

Die Halbwertsbreitenmessung ist unabhängig von den – in den drei Teilbereichen – angezeigten Antrieben und deren Parametern. Wichtig ist nur, dass sich kein Antrieb bewegt. Solange es mindestens einen sich bewegenden Antrieb gibt, ist , Halbwertsbreite messen' gesperrt und ausgegraut.

### **/ B 120 / – "Starten der Halbwertsbreitenmessung"**

Die Messung wird durch 'Halbwertsbreite messen' gestartet; dazu kann auch die Tastenkombination [ALT]+[H] verwendet werden. Dann wird **/ F 130 / – "Messung der Halbwertsbreite"** ausgeführt.

# Halbwertsbreite messen

### **Abbildung 26 'Halbwertsbreite messen' als Schaltfläche (Quelle: [4])**

Sobald die Messung beginnt, werden die Steuerelemente in den drei Teilbereichen gesperrt und ausgegraut. 'Halbwertsbreite messen' wird umbenannt in 'Messung abbrechen'. In dem daneben liegenden Feld 'HWB-Statuszeile' wird zunächst , Halbwertsbreite wird gemessen...' und später der Fortschritt der Messung angezeigt (siehe nachfolgende Abbildung 27).

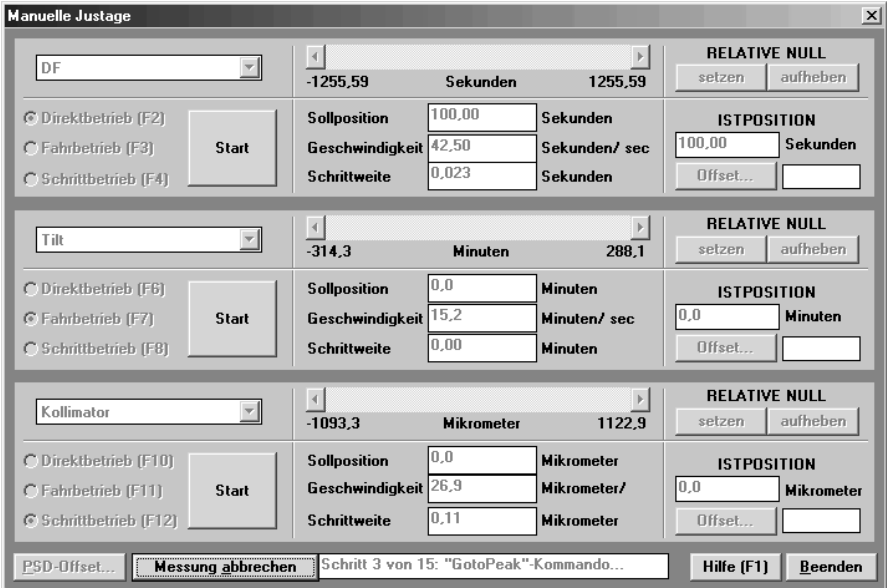

**Abbildung 27** Halbwertsbreite wird gemessen, die Steuerelemente in den drei Teilbereichen sind deaktiviert (Quelle: **[4]**)

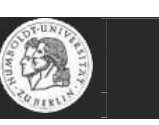

Pflichtenheft ,Manuelle Justage Benutzeroberfläche Thomas Kullmann Günther Reinecker  $\Box$  Seite 27/ 36

#### **/ B 130 / – "Halbwertsbreitenmessung abbrechen"**

Eine aktive Messung kann vorzeitig abgebrochen werden, indem man 'Messung abbrechen' oder die Tastenkombination [ALT]+[A] benutzt; dazu wird **/ F 140 / – "Stoppen der Halbwertsbreitenmessung"** aufgerufen.

Nachdem die Messung abgebrochen oder (erfolgreich) beendet wurde, werden die zuvor gesperrten Steuerelemente wieder freigegeben; 'Messung abbrechen' wird zu 'Halbwertsbreite messen'. In der Statuszeile erscheint entweder die Meldung 'Messung wurde abgebrochen' (Messung wurde durch den Anwender abgebrochen) oder 'Halbwertsbreite: <Wert> <Einheit>' (Messung erfolgreich beendet). Dabei stehen <Wert> für das Ergebnis der Messung und <Einheit> für die Einheit des bewegten Antriebs (i.d.R. 'arcsec' für Antrieb'Omega'/ 'Beugung fein'/ 'DF'). Der Messwert wird auch in der Statuszeile des Hauptprogramms 'Steuerprogramm' angezeigt. Ein akustisches Signal kennzeichnet das Ende einer erfolgreichen Messung.

### **IV.1.8 'PSD-Offset…'**

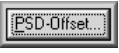

**Abbildung 28** Schaltfläche zum Aufruf des Dialogfenster Offset für PSD (Quelle: **[4]**)

Betätigung  $\rightarrow$  Anzeigen des Dialogfensters (Offset für PSD'. Die Schaltfläche ist gesperrt und ausgegraut, wenn kein <PSD>-Detektor angeschlossen ist, die Halbwertsbreite gemessen wird oder sich der Antrieb Theta bewegt. Ansonsten ist sie stets freigegeben.

## **IV.1.9 Hilfe**

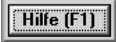

**Abbildung 29** Hilfefenster aufrufen als Schaltfläche 'Hilfe' (Quelle: **[4]**)

Betätigung  $\rightarrow$  Anzeigen eines Hilfefensters, das die Funktion der Steuerelemente erklärt

#### **IV.1.10 Dialogfenster verlassen**

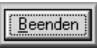

Abbildung 30 Dialogfenster verlassen als Schaltfläche <sub>(Beenden</sub>' (Quelle: [4])

#### **/ B 140 / – "Beenden des Dialogfensters"**

Wenn der Dialog verlassen und die Halbwertsbreite gerade gemessen wird, muss die Messung automatisch abgebrochen werden (**/ B 130 / – "Halbwertsbreitenmessung abbrechen"**). Wenn sich irgendein Antrieb bewegt (er muss nicht unbedingt in einem Teilbereich ausgewählt sein), dann muss die Bewegung (unabhängig von der benutzten Betriebsart) abgebrochen werden (**/ B 50 / – "Stoppen der Bewegung im Direktbetrieb"**, **/ B 80 / – "Stoppen der Bewegung im Fahrbe**trieb" oder / B 110 / – "Stoppen der Bewegung im Schrittbetrieb").

Pflichtenheft ,Manuelle Justage' Benutzeroberfläche Thomas Kullmann  $\overline{\phantom{0}}$  Günther Reinecker  $\overline{\phantom{0}}$  Seite 28/ 36

### **IV.2 Dialogfenster 'Offset für <Antrieb>'**

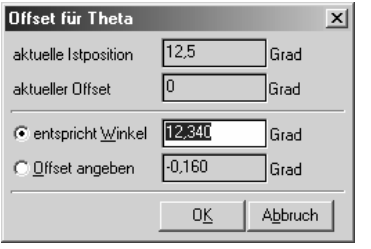

**Abbildung 31** Dialogfenster Offset für <Antrieb> (Quelle: **[4]**)

#### **IV.2.1 Dialogfenster betreten**

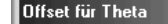

**Abbildung 32** Kopfzeile des Dialogfenster Offset für <Antrieb> (Quelle: **[4]**)

 $\mathbf{x}$ 

Der Aufruf des Dialogfensters erfolgt durch **IV.1.4.c 'Offset…'**. Es ist die Einheit (hier: "Grad") des aktuellen Antriebs in den Textfelder hinter den Eingabefeldern anzuzeigen. Der Name des Antriebs (hier: "Theta") ist in der Kopfzeile des Dialogfensters einzutragen. Das Optionsfeld 'entspricht Winkel' ist auszuwählen – beachte: **IV.2.3.a 'entspricht Winkel'**. Die Felder **IV.2.2.a 'aktuelle Istposition'** und **IV.2.2.b 'aktueller Offset'** sind zu aktualisieren.

### **IV.2.2 Ausgangsdaten**

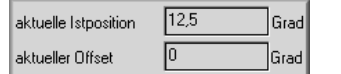

**Abbildung 33** Anzeige der aktuellen Antriebsdaten (Quelle: **[4]**) Hier werden die aktuellen *Istposition* und der *Offset* des Antriebs angezeigt.

#### **IV.2.2.a 'aktuelle Istposition'**

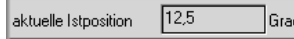

**Abbildung 34** Istposition des Antriebs (Quelle: **[4]**)

Anzeige der aktuellen *Istposition* (hier: "12,5") des gewählten Antriebs im Eingabefeld. Das Eingabefeld ist stets gesperrt und ausgegraut.

# **IV.2.2.b 'aktueller Offset'**

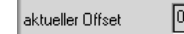

lGrad **Abbildung 35** Wert des aktuellen Offsets für den Antrieb (Quelle: **[4]**)

Anzeige des aktuellen *Offset* (hier "0") für den gewählten Antrieb im Eingabefeld. Das Eingabefeld ist stets gesperrt und ausgegraut.

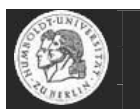

Pflichtenheft ,Manuelle Justage Benutzeroberfläche

Thomas Kullmann Günther Reinecker  $\Box$  Seite 29/

#### **IV.2.3 Offset für <Antrieb> definieren**

C entspricht Winke

#### C Offset angeben

**Abbildung 36** Auswahl der Offset-Eingabe durch Optionsfelder (Quelle: **[4]**)

Hier folgen die Eingabemöglichkeiten, um die angezeigte *Istposition* über den *Offset* zu ändern. Die beiden Optionsfelder 'entspricht Winkel' und 'Offset angeben' sind mittels XOR (entweder-oder) verknüpft und geben bei Auswahl jeweils genau ein vorgegebenes Eingabefeld frei und aktivieren dieses (siehe **Abbildung 37** und **Abbildung 38**). Zu Beginn ist immer das Optionsfeld 'entspricht Winkel' aktiviert.

# **IV.2.3.a 'entspricht Winkel'**

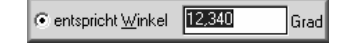

**Abbildung 37** Eingabemöglichkeit für neuen Winkel (Quelle: **[4]**)

Das Eingabefeld ist der Eingabeparameter (hier ...12,340") für / **F 50 / – "neue Istposition zuordnen"**. Es ist freigegeben und aktiviert, wenn das Optionsfeld 'entspricht Winkel' ausgewählt ist. Beim Drücken von [ENTER] wird der Wert des Eingabefeldes übernommen, **/ F 50 / – "neue Istposition zuordnen"** durchgeführt, das Ergebnis im Eingabefeld für 'Offset angeben' angezeigt und 'OK' aktiviert. Wenn die eingegebene Position, wegen einer Verletzung der Intervallgrenzen, korrigiert wurde, ist das Eingabefeld ,entspricht Winkel' mit dem neuen Wert zu aktualisieren. Bei nicht ausgewähltem Optionsfeld ist das Eingabefeld gesperrt und ausgegraut.

# **IV.2.3.b 'Offset angeben'**

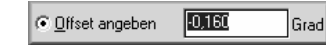

**Abbildung 38** Eingabemöglichkeit für neuen Offset (Quelle: **[4]**)

Das Eingabefeld ist der Eingabeparameter (hier ...- 0,160") für / **F 60 / – ... Offset direkt definieren**". Es ist aktiviert, wenn das Optionsfeld 'Offset angeben' aktiviert ist. Beim Drücken von [ENTER] wird der Wert des Eingabefeldes übernommen, **/ F 60 / – "Offset direkt definieren"** durchgeführt und das Ergebnis im Eingabefeld für 'Offset angeben' angezeigt und 'OK' aktiviert. Bei nicht ausgewähltem Optionsfeld ist das Eingabefeld gesperrt und ausgegraut. Wenn das eingegebene Offset, wegen einer Verletzung der Intervallgrenzen, korrigiert wurde, ist das Eingabefeld 'Offset angeben' mit dem neuen Wert zu aktualisieren.

# **IV.2.4 Dialogfenster verlassen**

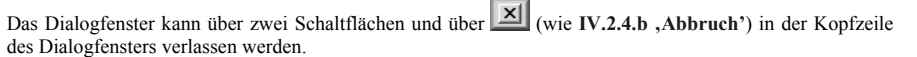

### **IV.2.4.a** , OK'

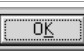

**Abbildung 39** Schaltfläche zum Beenden und Werte-Übernahme (Quelle: **[4]**)

Betätigung  $\rightarrow$  Es erfolgt die Speicherung des Wertes von 'Offset angeben' und die Übernahme des Wertes von 'entspricht Winkel ' als neue *Istposition* in den Hauptdialogfenster. Das Dialogfenster ist zu schließen.

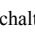

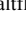

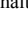

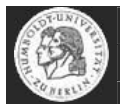

Benutzeroberfläche

Thomas Kullmann Günther Reinecker  $\Box$  Seite 30/36

#### **IV.2.4.b 'Abbruch'**

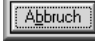

**Abbildung 40** Schaltfläche zum Beenden und Verwerfen (Quelle: **[4]**)

Betätigung → Das Dialogfenster ist zu schließen. Die im Dialogfenster eingegebenen Werte werden nicht übernommen und nicht gespeichert.

# **IV.3 Dialogfenster 'Offset für <PSD>'**

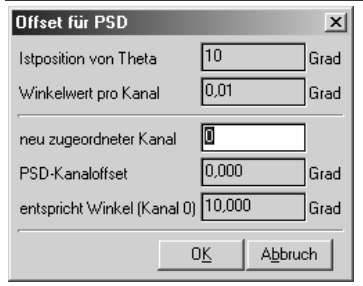

**Abbildung 41** Dialogfenster Offset für PSD (Quelle: **[4]**)

# **IV.3.1 Dialogfenster betreten**

Der Aufruf des Dialogfensters erfolgt durch **IV.1.8** , PSD-Offset...'. Die , Istposition von Theta' und der 'Winkelwert pro Kanal' sind zu aktualisieren. Das Eingabefeld 'neu zugeordneter Kanal' wird aktiviert. Ausführen von **/ F 150 / – "neuen PSD-Kanal zuordnen"**.

# **IV.3.2 Ausgangsdaten**

**IV.3.2.a 'Istposition von Theta'** 

 $\sqrt{10}$ Istposition von Theta |Grad

**Abbildung 42** Istposition des Theta-Antriebs (Quelle: **[4]**)

Es ist der Wert von (**A**) anzuzeigen. Das Eingabefeld ist stets gesperrt und ausgegraut.

# **IV.3.2.b** , Winkelwert pro Kanal'

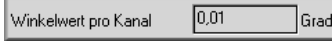

**Abbildung 43** Verhältnis Winkelwert zu PSD-Kanal (Quelle: **[4]**)

Es ist der Wert von (**B**) anzuzeigen. Das Eingabefeld ist stets gesperrt und ausgegraut.

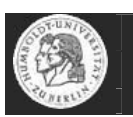

Pflichtenheft ,Manuelle Justage Benutzeroberfläche

Thomas Kullmann Günther Reinecker  $\Box$  Seite 31/36

# **IV.3.3 PSD-Kanaloffset definieren**

Hier wird die Eingabe und die Darstellung der Daten für den *PSD-Offset* erläutert. Die Tabelle zeigt die Parametrisierung und die Benennung im Dialogfenster. Die Zuordnung zu den technischen Größen ist unter **II.8 <PSD>-Offset** zu finden.

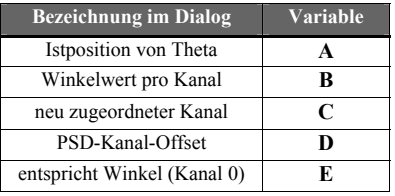

**Tabelle 26** Zuordnung der PSD-Begriffe

#### **IV.3.3.a 'neu zugeordneter Kanal'**

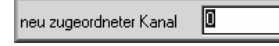

**Abbildung 44** Eingabemöglichkeit für neuen PSD-Kanal (Quelle: **[4]**)

Dieses Eingabefeld ist stets aktiviert. Beim Drücken von [ENTER] wird der Wert des Eingabefeldes als (**C**) übernommen, / F 150 / - "neuen PSD-Kanal zuordnen" durchgeführt und die Schaltfläche ,OK' aktiviert. Wenn der eingegebene Kanal, wegen einer Verletzung des Intervall der Kanalnummern, korrigiert wurde, ist das Eingabefeld 'neu zugeordneter Kanal' mit dem neuen Wert zu aktualisieren.

#### **IV.3.4 Ausgabedaten**

### **IV.3.4.a 'PSD-Kanaloffset'**

 $\overline{0,000}$ PSD-Kanaloffset

**Abbildung 45** Der berechnete Wert des PSD-Kanaloffset (Quelle: **[4]**) Das Eingabefeld ist stets gesperrt und ausgegraut. Es ist der Wert von (**D**) anzuzeigen.

Grad

# **IV.3.4.b 'entspricht Winkel (Kanal 0)'**

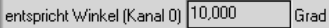

**Abbildung 46** Die berechnete Thetaposition am 0.ten PSD-Kanal (Quelle: **[4]**) Das Eingabefeld ist stets gesperrt und ausgegraut. Es ist der Wert von (**E**) anzuzeigen.

#### **IV.3.5 Dialogfenster verlassen**

Das Dialogfenster kann über die zwei folgenden Schaltflächen und über (wie **IV.3.5.b .Abbruch**<sup>'</sup>) in der Kopfzeile des Dialogfensters verlassen werden.

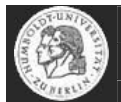

Benutzeroberfläche

Thomas Kullmann Günther Reinecker  $\Box$  Seite 32/ 36

**IV.3.5.a** .OK'

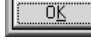

**Abbildung 47** Schaltfläche zum Beenden und Werte-Übernahme (Quelle: **[4]**)

Betätigung → Es erfolgt die Speicherung des Wertes von ,neu zugeordneter Kanal' und die Übernahme des Winkels von 'entspricht Winkel (Kanal 0)' als neue *Istposition* für Theta. Das Dialogfenster ist zu schließen.

# **IV.3.5.b 'Abbruch'**

Abbruch

**Abbildung 48** Schaltfläche zum Beenden und Verwerfen (Quelle: **[4]**)

Betätigung  $\rightarrow$  Das Dialogfenster ist zu schließen. Die im Dialogfenster eingegebenen Werte werden nicht übernommen und nicht gespeichert.

# **IV.4 Fehlertoleranz der Benutzeroberfläche**

# **IV.4.1 Übernahme der Werte aus Eingabefeldern**

Um den eingegebenen Wert zu übernehmen, muss man es verlassen oder [ENTER] drücken. Im letzten Fall wird, je nachdem in welchem Eingabefeld man sich befindet, das Steuerelement fokussiert, das für die Bewegung des Antriebs in der aktuellen Betriebsart verwendet werden kann (siehe **IV.1.6 Bewegungsparameter**).

### **IV.4.2 Behandlung ungültiger Zahlenformate**

Werden in den Zahleneingabefeldern ungültige Werte, die nicht dem Zahlenformat entsprechen, eingegeben, so sind diese nicht zu akzeptieren. Das entsprechende Zahleneingabefeld bleibt aktiviert und fokussiert. Folgeberechnungen werden nicht durchgeführt.

Wird anstelle eines Kommas [,] ein Punkt [.] eingegeben, so ist die Eingabe zu akzeptieren.

#### **IV.4.3 Behandlung ungenauer Zahlenformate**

Werden in den Zahleneingabefeldern ungenaue Werte, d.h. die Nachkommastellengenauigkeit wurde unterschritten, eingegeben, so sind diese zu akzeptieren. Werden zu viele Nachkommastellen angegeben, so werden diese ignoriert. Der eingegebene Wert wird nicht gerundet!

#### **IV.4.4 Unterschreitung von Minimal- oder Überschreitung von Maximalwerten**

Bei Verletzung des Wertebereichs durch Nutzereingaben ist der entsprechende Wert auf den nächsten gültigen Wert zurückzusetzen, d.h. erzeugt die Eingabe einen Wert kleiner als das Minimum, so wird der Wert auf das Minimum gesetzt. Ist der Wert größer als das Maximum, so wird der Wert auf das Maximum gesetzt. Die jeweiligen Wertebereiche sind bei den Funktionen zu finden.

#### **Hinweis**

Der Benutzer wird auf die Verletzung des Wertsbereichs nicht durch eine Fehlermeldung oder einen Warnton aufmerksam gemacht! Der korrigierte Wert wird jedoch im Eingabefeld angezeigt, so dass der Benutzer eine visuelle Rückmeldung erhält.

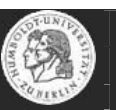

# Pflichtenheft , Manuelle Justage'

Anhang Thomas Kullmann Günther Reinecker Seite 33/36

#### **Anhang A − VERWANDTE DOKUMENTE**

- [1] "Manuelle Justage: Pflichtenheft", Version 1.01 von K. Bothe
- [2] .Wiedergewinnung von Subsystemen durch Use-Case-Analyse und Dateirestrukturierung am Beispiel des XCtl-Systems", Diplomarbeit von Kay Schützler
- [3] "Überarbeitung der Initialisierungsdateistruktur des XCtl-Programms zur Verbesserung der Sicherheit", Studienarbeit von Jens Klier
- [4] Human-Interface Prototypen *Manuelle Justage*, von Thomas Kullmann und Günther Reinecker
- [5] "Layoutkonventionen und Steuerelemente", Version 1.0 von Thomas Kullmann und Günther Reinecker
- [6] "Der Anwendungsbereich Eine Einführung", Version 2.6 von Uli Sacklowski
- [7] "Verhaltensspezifikation: XCTL-Steuerprogramm; Teil: Motorsteuerungskomponente", Version 0.9 von Stefan Lützkendorf
- [8] XCTL-Web-Dokumentation: > Entwicklertabelle > Gesamtsystem und Systeminitialisierung > Analyse und Definition > Verfügbarkeit der Detektoren

### **Anhang B <sup>−</sup> STICHWORTVERZEICHNIS**

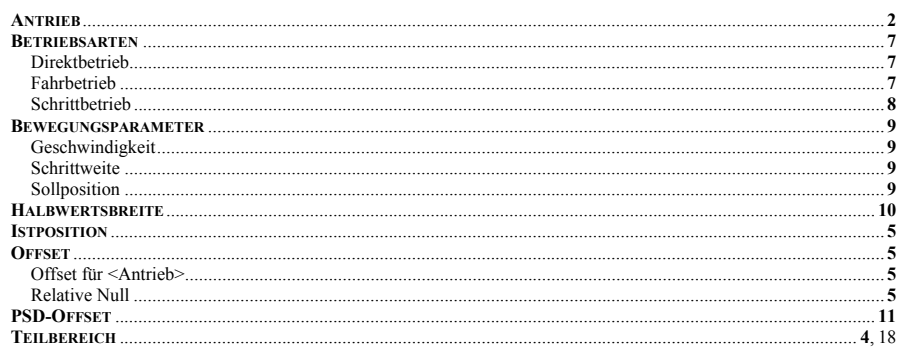

#### **Anhang C − TABELLENVERZEICHNIS**

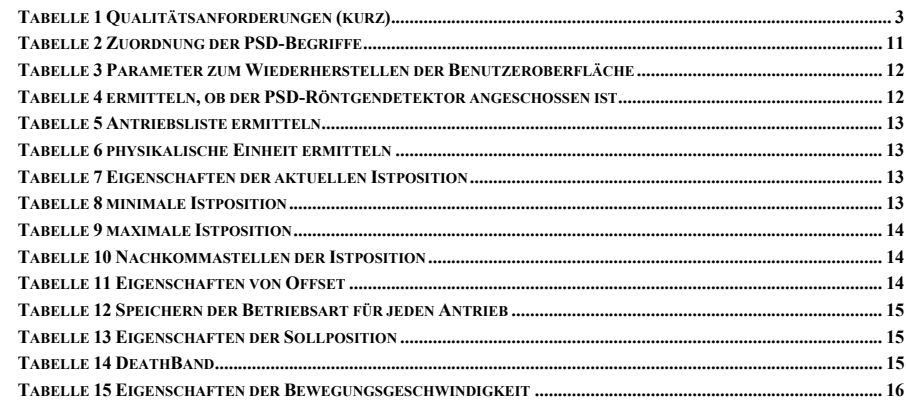

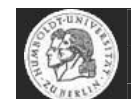

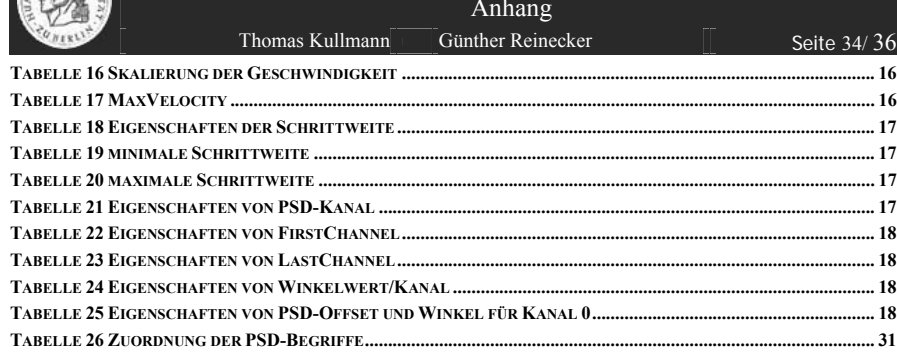

# **Anhang D − ABBILDUNGSVERZEICHNIS**

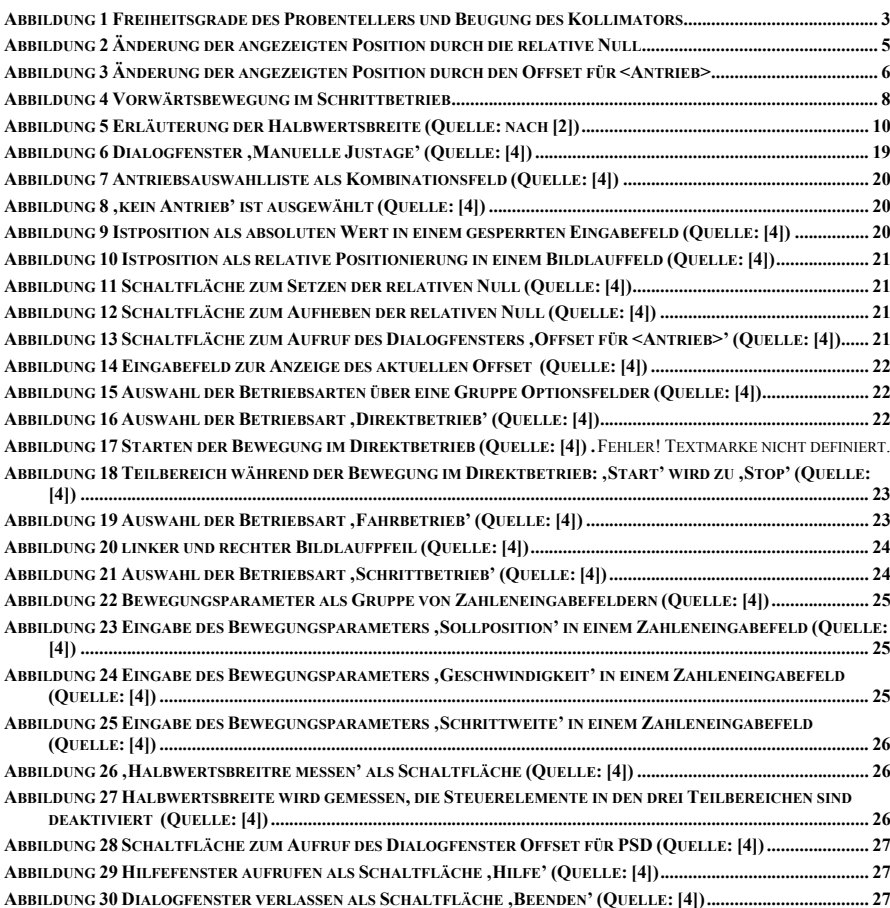

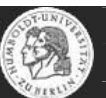

# Pflichtenheft , Manuelle Justage'

Anhang

Thomas Kullmann Günther Reinecker  $\Box$  Seite 35/36

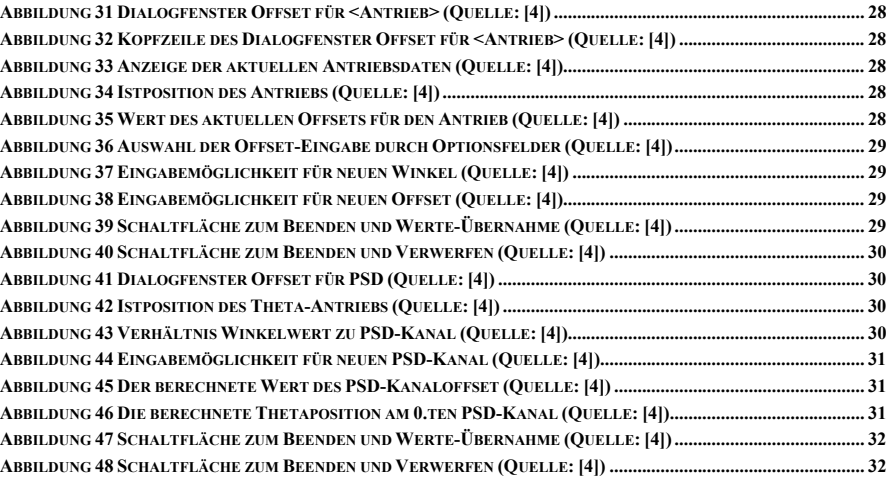

# **Anhang E <sup>−</sup> FUNKTIONSVERZEICHNIS**

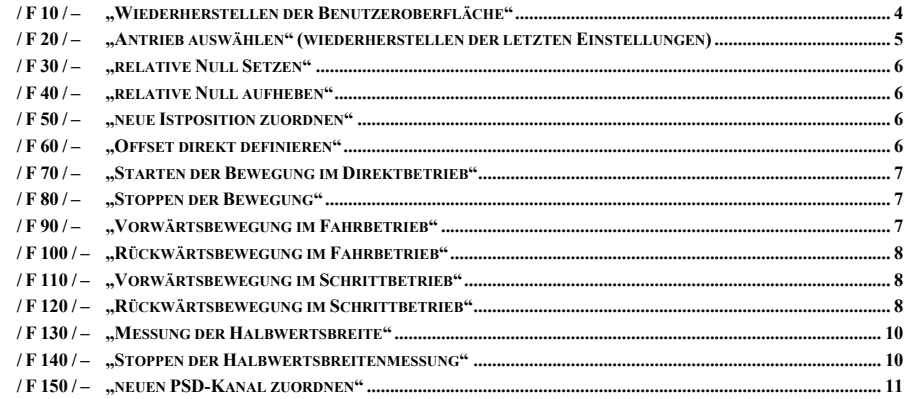

# **Anhang F <sup>−</sup> DATENELEMENTVERZEICHNIS**

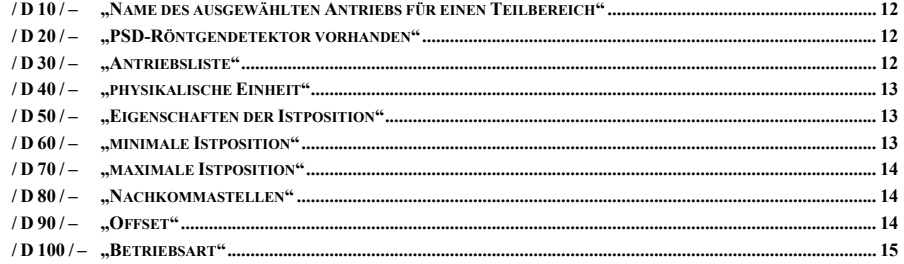

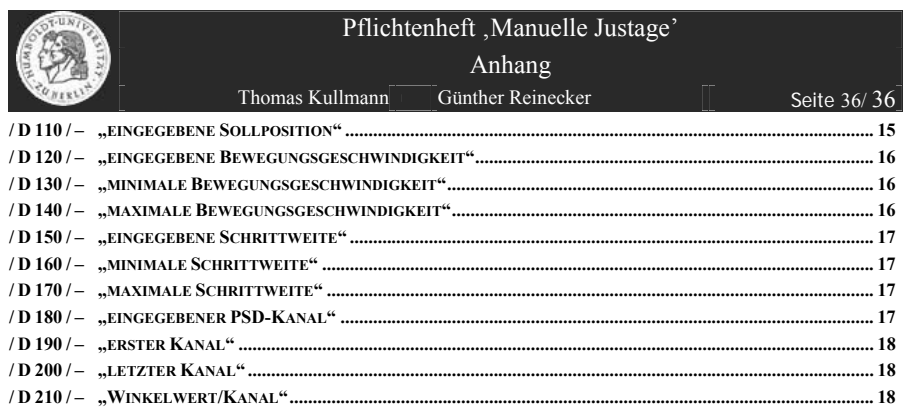

# Anhang G - FUNKTIONEN DER BENUTZEROBERFLÄCHE

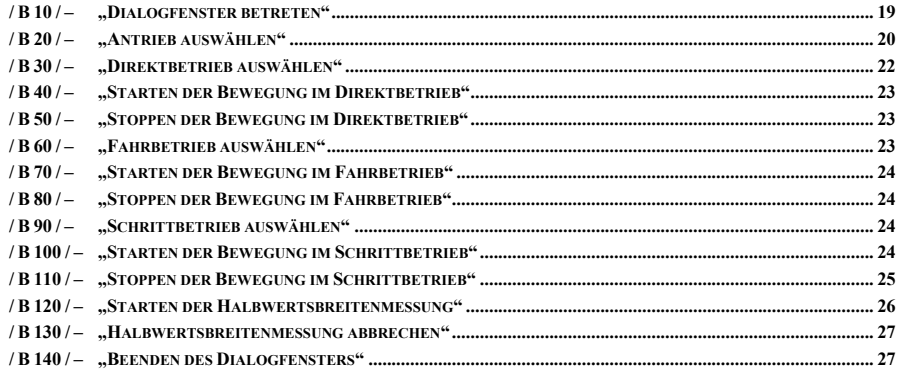